## **Dell E2422H/E2422HN/E2422HS**

用户指南

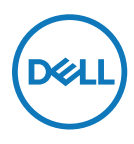

显示器型号:**E2422H/E2422HN/E2422HS** 认证型号:**E2422Ht/E2422Hf/E2422HNf/E2422HSf**

## "注"、"注意"和"警告"

么注: "注"表示可以帮助您更好使用显示器的重要信息。

 $\overline{\bigwedge}$ 注意: "注意"表示如果不按照说明进行操作,可能造成硬件损坏或数据丢失。 警告:"警告"表示可能会造成财产损失、人身伤害或死亡。

**Copyright © 2021 Dell Inc.**或其子公司。保留所有权利。Dell、EMC及其他是Dell Inc.及其子公司的注册 商标。其他商标可能归各自所有者所有。

2021 - 07

版本 A00

# <span id="page-2-0"></span>目录

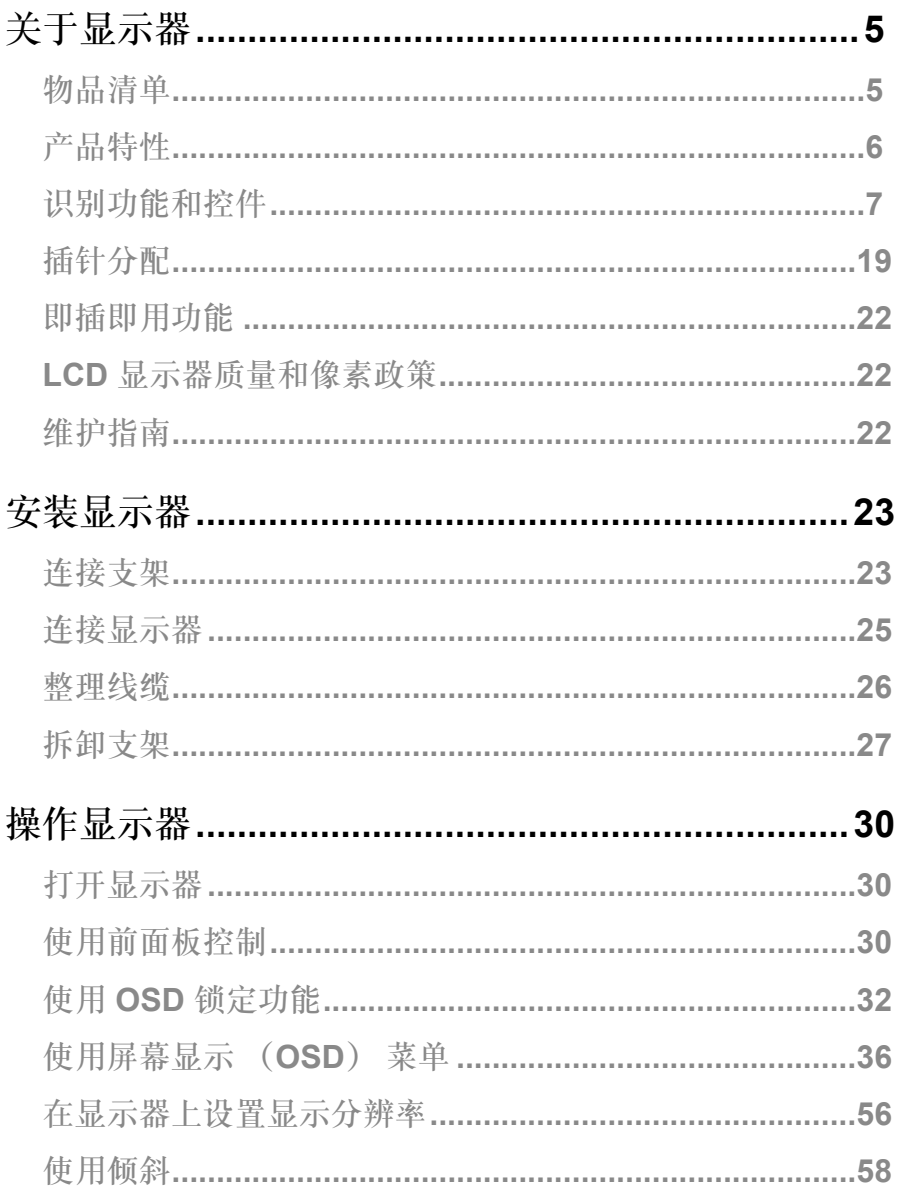

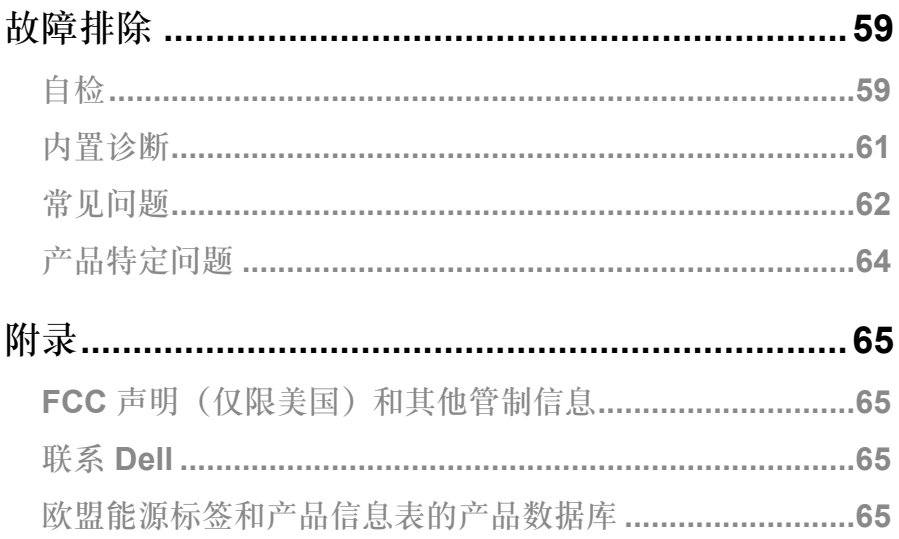

### <span id="page-4-0"></span>物品清单

显示器附带表格中所示组件。确认所有物品是否齐全,如有任何物品缺失,请参阅[联系](#page-64-0)**Dell**。

- 注:有些物品可能是选购件,显示器在出厂时不附带它们。一些功能在特定国家 (地区)可能并不提供。
- 么注: 若要从任何其他来源设置支架, 请参阅支架附带的文档以获取说明。

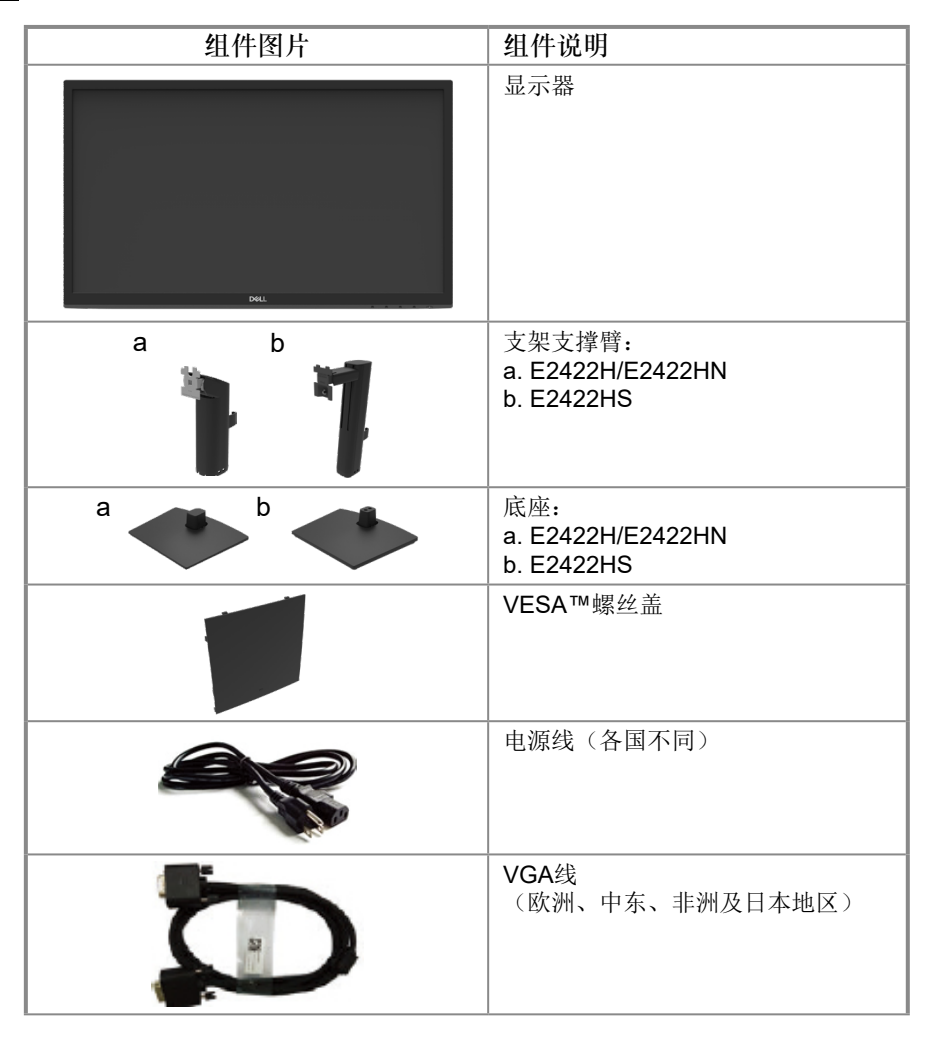

<span id="page-5-0"></span>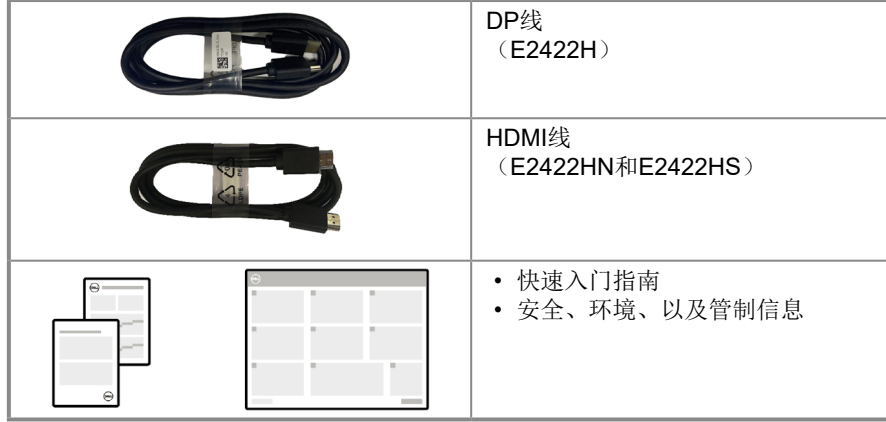

产品特性

Dell E2422H/E2422HN/E2422HS 平板显示器采用有源矩阵、薄膜晶体管 (TFT)、液晶显 示屏 (LCD) 面板, 带 LED 背光灯。 显示器特性包括:

- E2422H/E2422HN/E2422HS: 60.47 cm (23.8 in.)对角线可视区域显示(对角测得)。 1920 x 1080分辨率,支持低分辨率全屏。
- 垂直和水平方向 178 度的广视角。
- 对比度(1000:1)。
- 通过 DisplayPort 或 HDMI 端口进行数字连接。
- E2422HS 具有高度调节能力。
- E2422HS 内置双扬声器。
- 即插即用能力(需计算机支持)。
- 屏幕显示 (OSD) 调整, 便干轻松设置和优化屏幕。
- 待机模式下 ≤ 0.3 W。
- 无闪烁屏幕优化眼睛舒适度。
- 显示器采用无闪烁技术,清除眼睛可见的闪烁,带来舒适的观看体验,防止用户眼睛疲劳。
- 长期来看,显示器发出的蓝光可能会对眼睛造成伤害,包括眼睛疲劳或数字视疲 劳。ComfortView 功能, 减少显示器发出的高蓝光引起眼睛疲劳的风险。
- 防盗锁插槽。
- 玻璃不含砷,仅面板不含汞。
- BFR/PVC用量减少(其电路板采用不含 BFR/PVC 的层压板制成)。
- 满足 NFPA 99 漏电要求。
- 经 TCO 认证的显示器。
- 经过 EPEAT 注册(若适用)。EPEAT 注册过程因国家不同而有所差异。 如需了解详情, 请登录 [https://www.epeat.net](http://www.epeat.net) 查看产品在特定国家的注册状态。
- 符合RoHS要求。
- 经 ENERGY STAR® 认证

## <span id="page-6-0"></span>识别功能和控件

前视图

#### **E2422H/E2422HN**

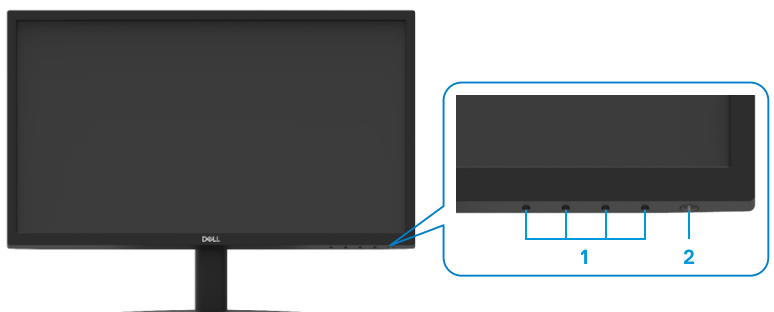

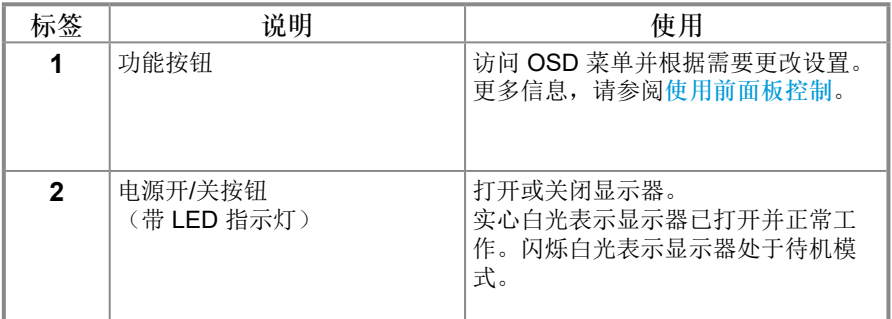

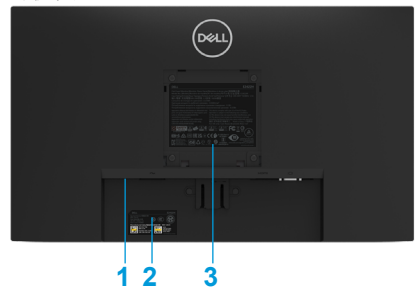

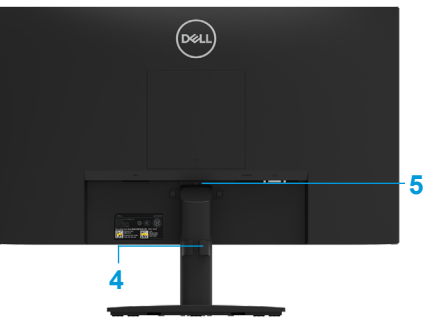

不带显示器支架

带显示器支架

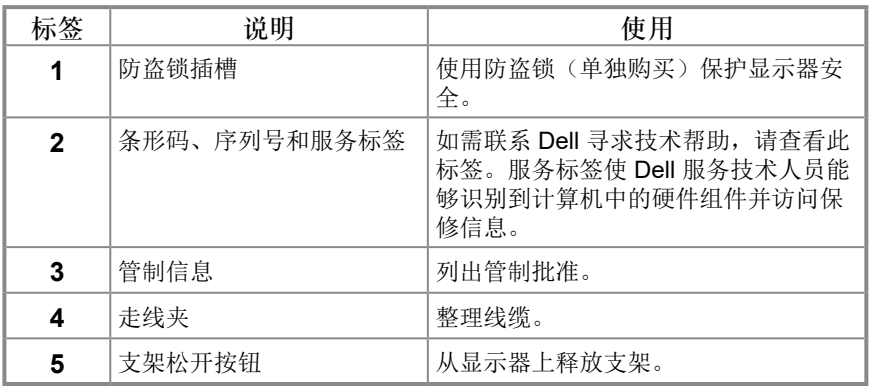

侧视图

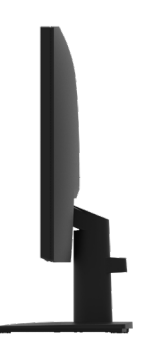

## 识别功能和控件

前视图

#### **E2422HS**

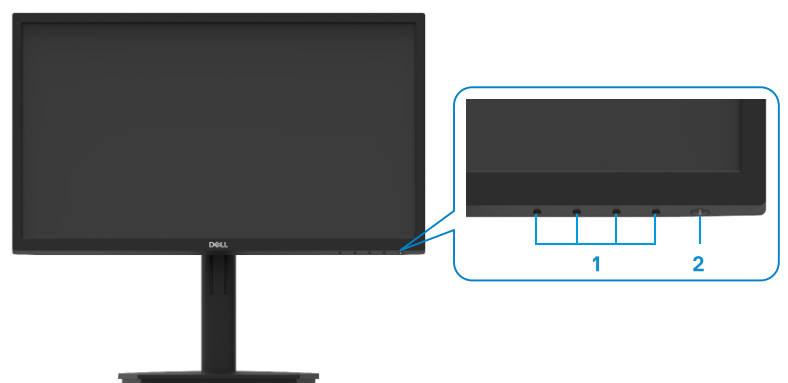

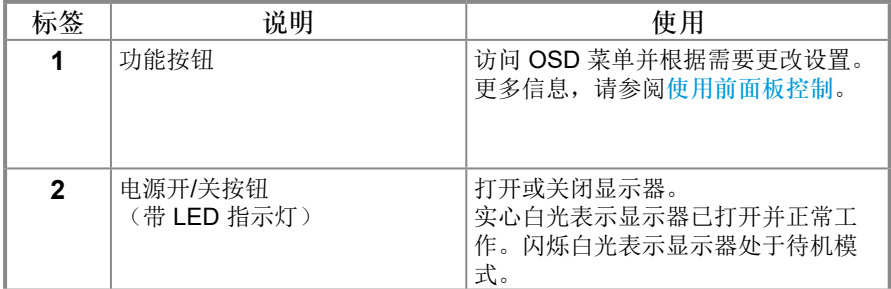

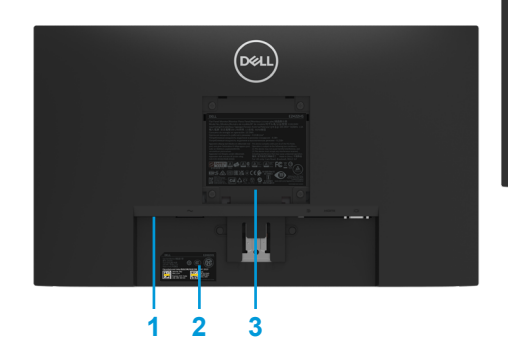

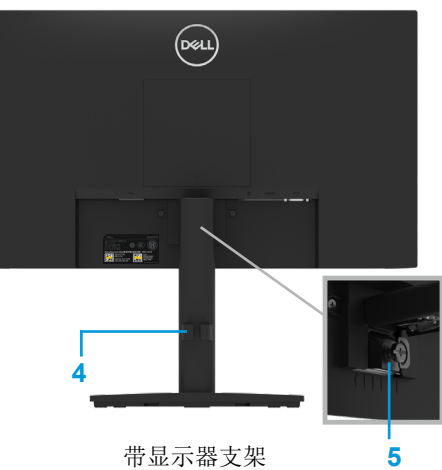

不带显示器支架 有一个 医二十二十二十一元 化二十二烷 化二十二烷

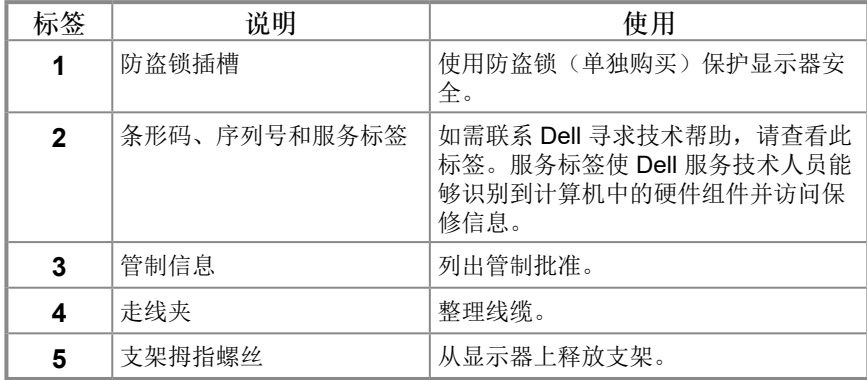

侧视图

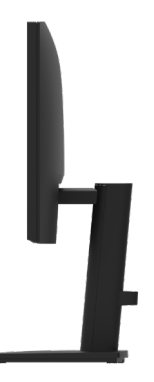

Г

**E2422H**

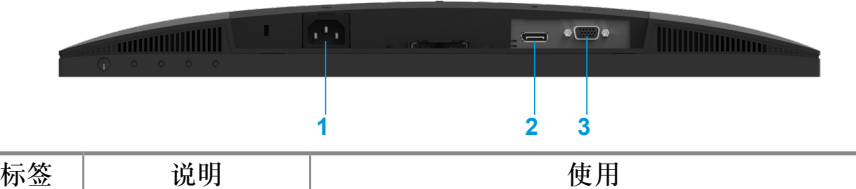

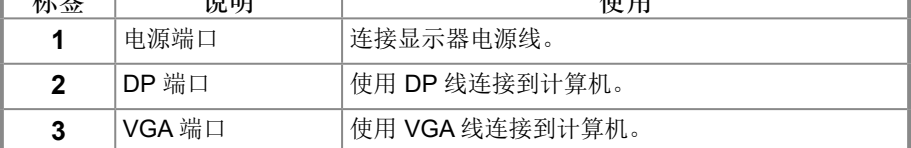

**E2422HN**

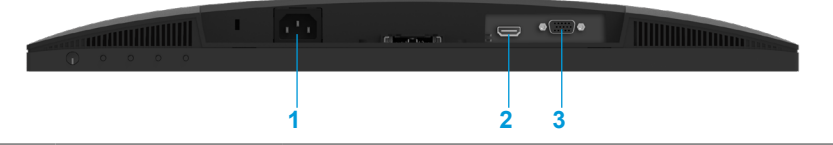

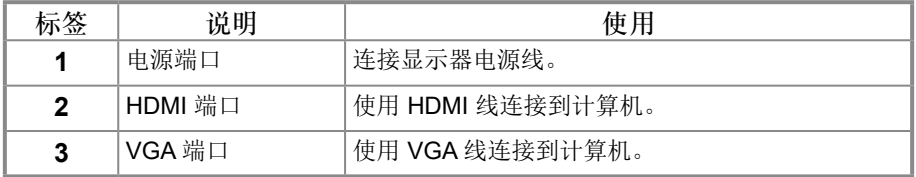

**E2422HS**

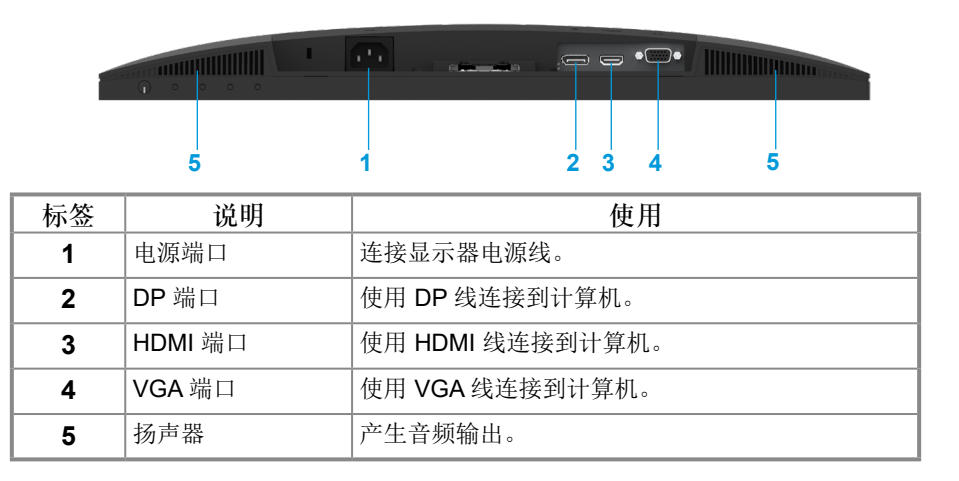

### [关于显示器](#page-2-0)│ **[11](#page-2-0)**

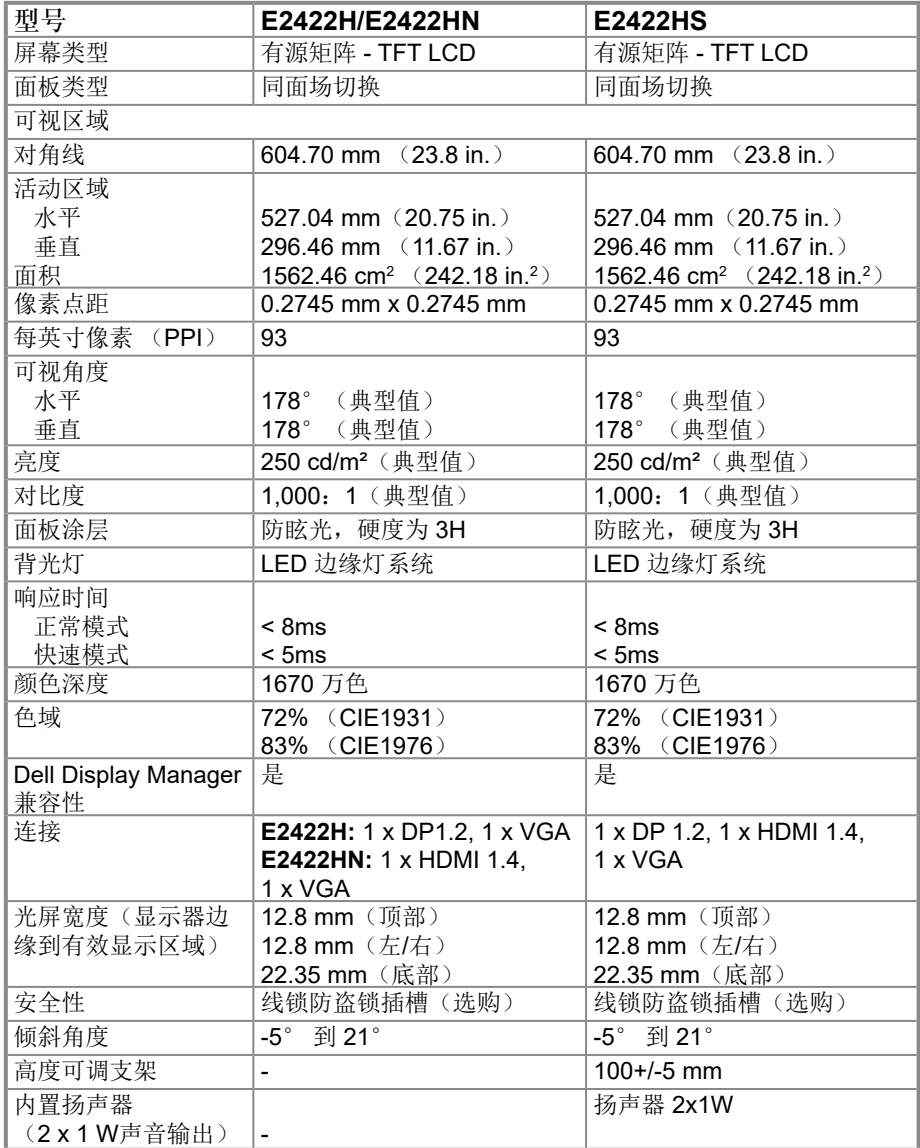

### **[12](#page-2-0)** │[关于显示器](#page-2-0)

## 分辨率规格

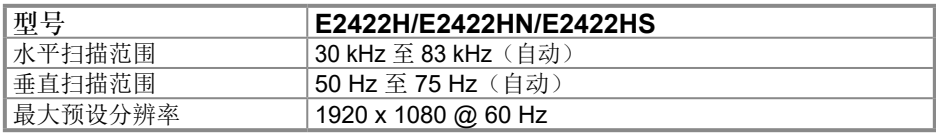

## 预设显示模式

#### **E2422H/E2422HN/E2422HS**

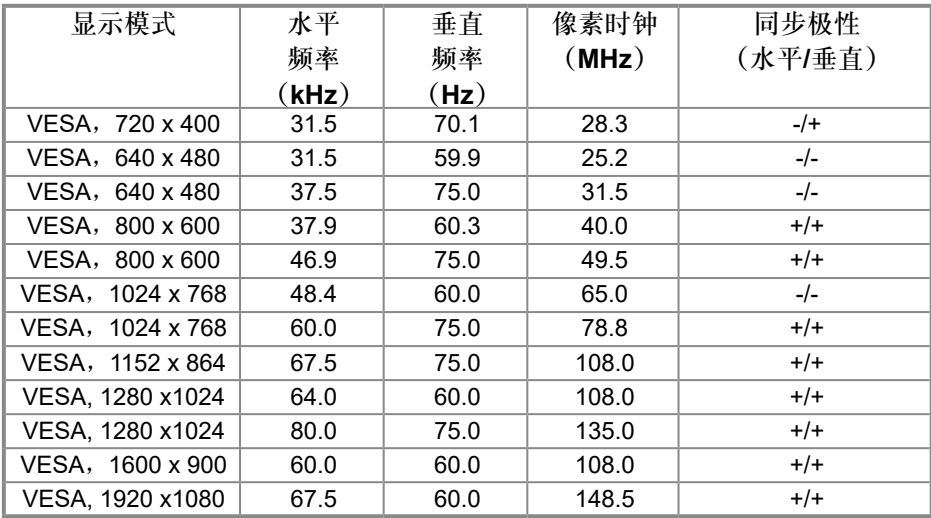

## 电气规格

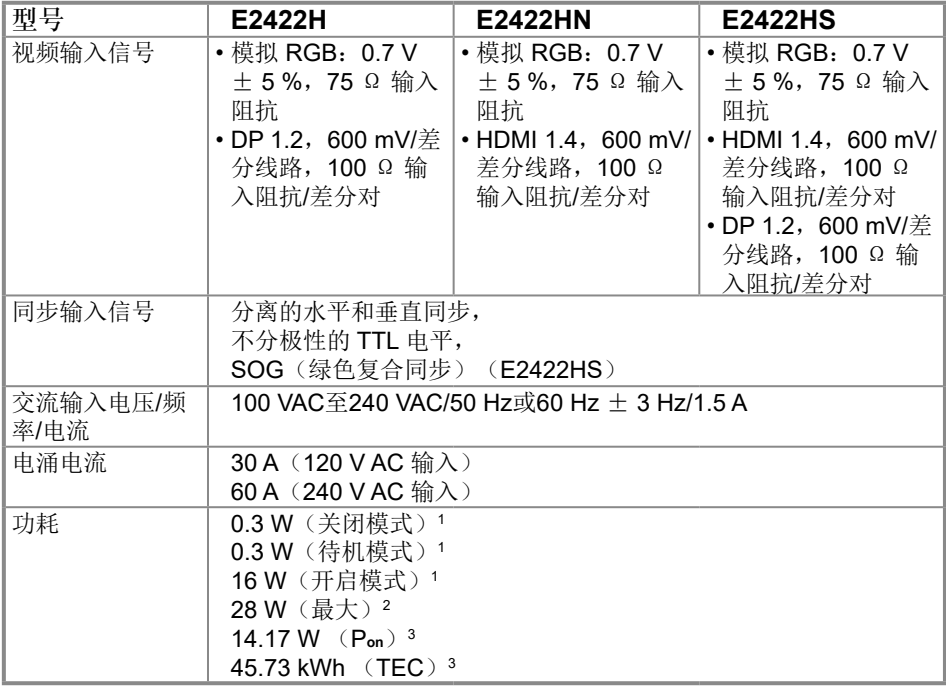

1 定义见 EU 2019/2021 和 EU 2019/2013。

<sup>2</sup> 最大亮度和对比度设置。

<sup>3</sup> P<sub>on</sub>:Energy Star 8.0 版定义的开机模式功耗 TEC: Energy Star 8.0 版定义的总能耗 (KWh) 本文档中提供的信息均为实验室数据,仅供客户参考。产品性能会因客户订购的 软件、元件和外设种类不同而存在差异,相关信息这里不再一一赘述。 本文档中的信息不能作为判断电气容差或其他技术信息的依据。相关责任人未对 本文档的准确性或完整性做出明确或非明确担保。

#### 注:此显示器经过 **ENERGY STAR** 认证。

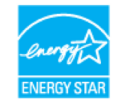

此产品的默认出厂设置符合 ENERGY STAR 要求, 这些设置可以通过 OSD 菜单 中的"恢复出厂设置"恢复。更改默认出厂设置或启用其他功能可能导致功耗增 加,进而超过 ENERGY STAR 规定的数值。

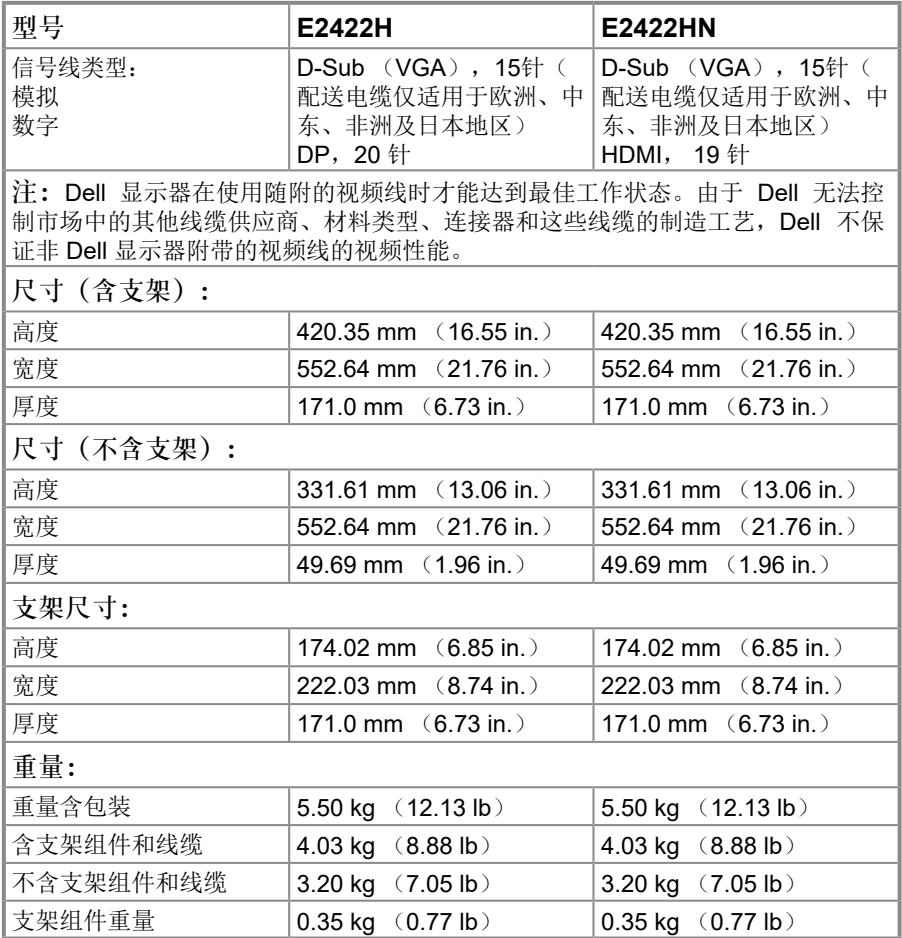

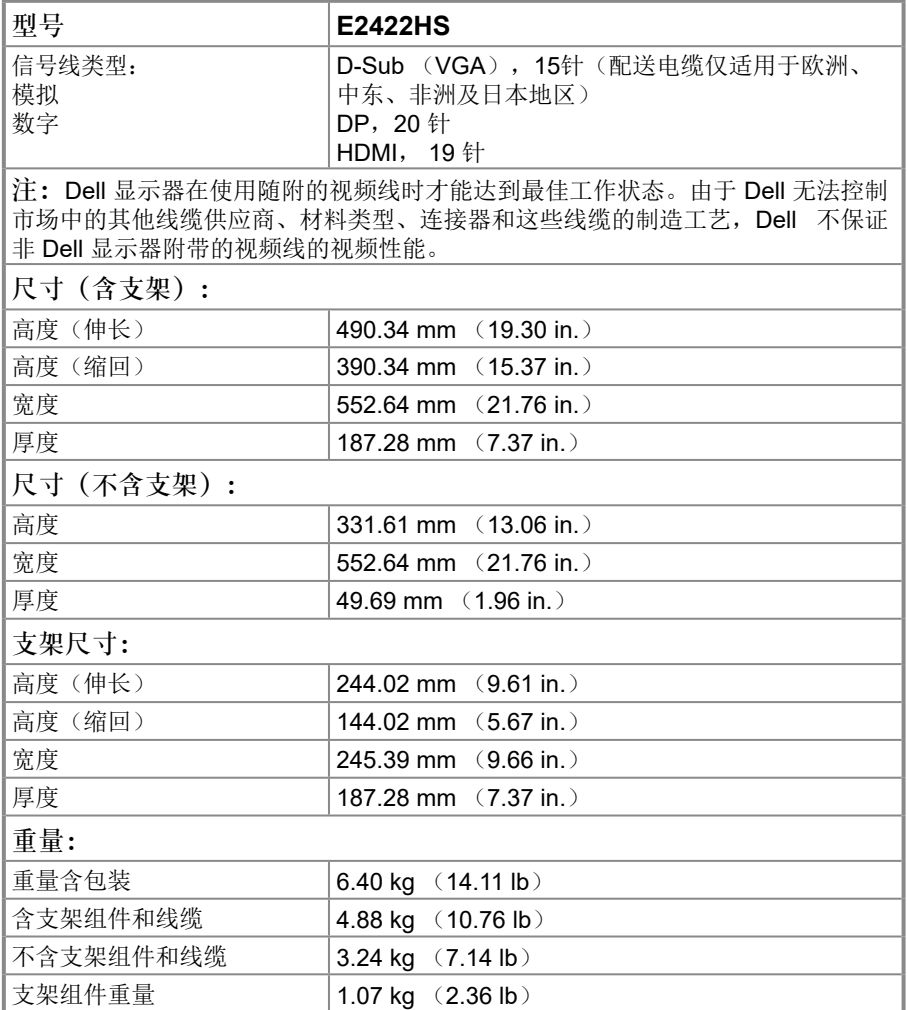

## 环境特性

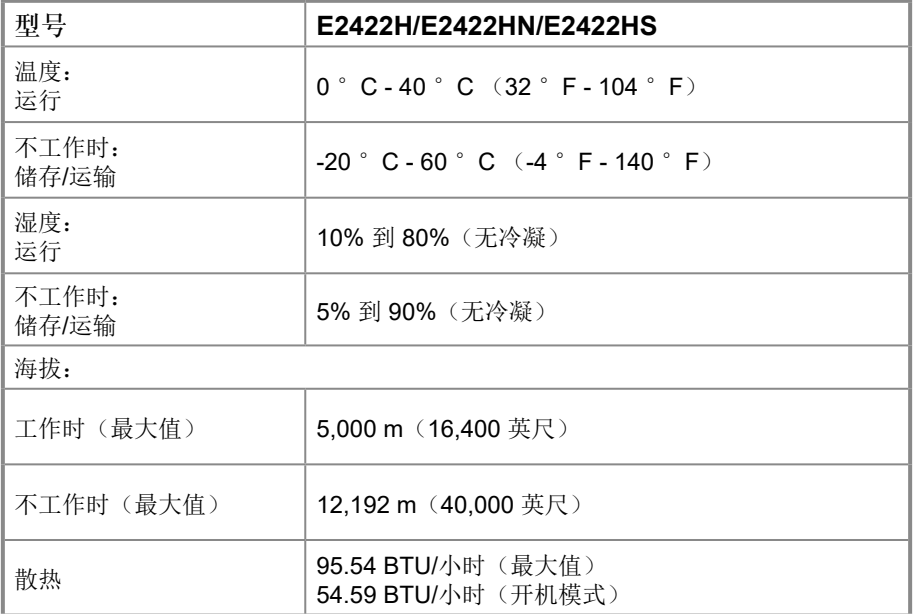

<span id="page-18-0"></span>插针分配 D-Sub 15 针接口

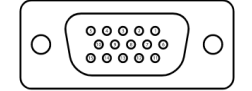

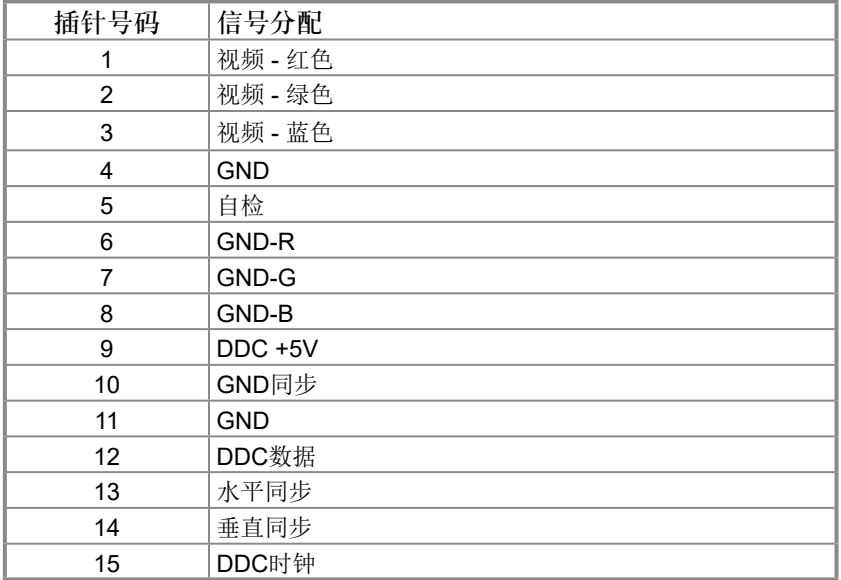

## 插针分配 DP 20 针接口

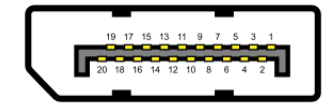

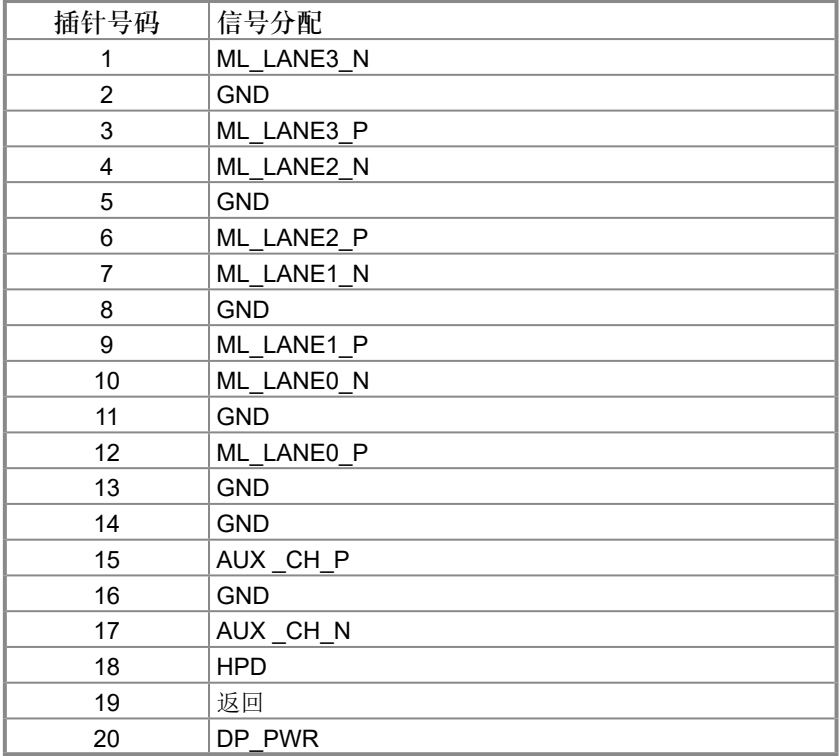

## 插针分配 HDMI 19 针接口

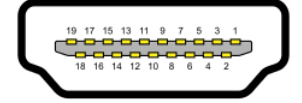

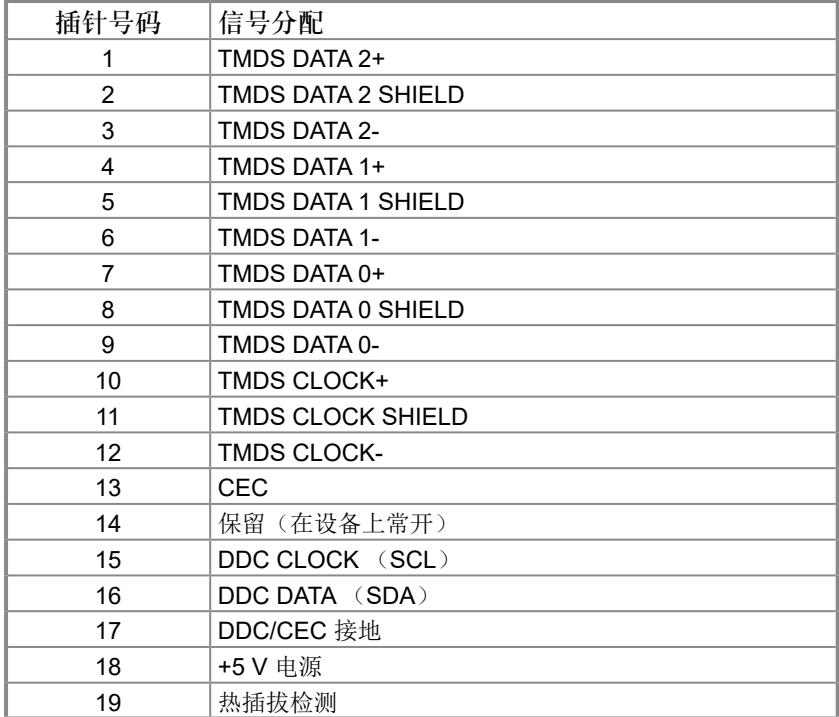

## <span id="page-21-0"></span>即插即用功能

您可以在任何支持即插即用的系统中安装此显示器。此显示器会自动使用显示数据通道 (DDC)协议为计算机提供其扩展显示标识数据(EDID),以便计算机可以自行配置,并 优化显示器设置。显示器的大部分安装步骤均自动完成,若需要,您可以选择不同设置。有 关更改显示器设置的更多信息,请参阅[操作显示器](#page-29-2)。

#### **LCD** 显示器质量和像素政策

在 LCD 显示器的制造过程中,难以看到且不会影响显示质量或可用性的一个或多个像素处于 固定不变的状态是正常的。有关Dell 显示器品质和像素策略的详细信息,请访问 Dell 支持网 站:[www.dell.com/pixelguidelines](http://www.dell.com/pixelguidelines)。

#### 维护指南

清洁显示器

警告:在清洁显示器前,请从电源插座上拔下显示器电源线。

#### 注意:在清洁显示器前,请阅读[安全说明并](#page-64-1)遵照执行。

为达到最佳实践效果,请在打开包装、清洁或操作显示器时遵循下面列表中的说明:

- 在清洁屏幕时, 将一块干净的软布在水中略微蘸湿。如果可能, 请使用适用于防静电涂层 的专用屏幕清洁纸巾或溶剂。切勿使用苯、稀释剂、氨水、研磨剂或压缩空气。
- 使用略微蘸水的布清洁显示器。避免使用任何清洁剂,否则可能会在显示器上留下痕迹。
- 如果在打开显示器包装时发现白色粉末,请用布擦掉。
- 请小心搬运显示器,因为深色显示器容易被刮擦。
- 为使显示器保持最佳图像质量,请使用动态变化的屏幕保护程序并在不使用时关闭显示 器。

## <span id="page-22-0"></span>安装显示器

#### 连接支架

么注: 出厂时, 支架与显示器是分开的。

《注:以下程序适用于与显示器一起发货的支架。

安装显示器支架:

#### E2422H/E2422HN

- **1.**将底座支撑臂安装到底座上。
	- a. 将显示器底座放在平稳的桌面上。
	- b. 按照正确的方向将显示器支撑臂向下滑动至底座上,并使其固定到位。

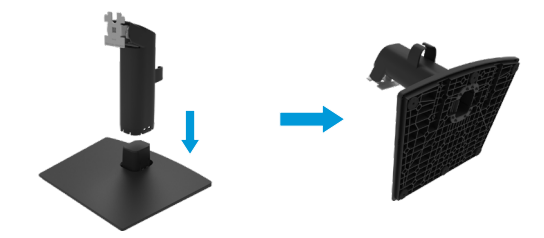

- **2.**将支架组件装在显示器上。
	- a. 将显示器放在铺有软布或软垫的桌面上(靠近桌边)。
	- b. 将底座组件支架对准显示器上的开槽。
	- c. 将支架插入显示器,并使其锁定到位。
	- d. 安装 VESA 盖板。

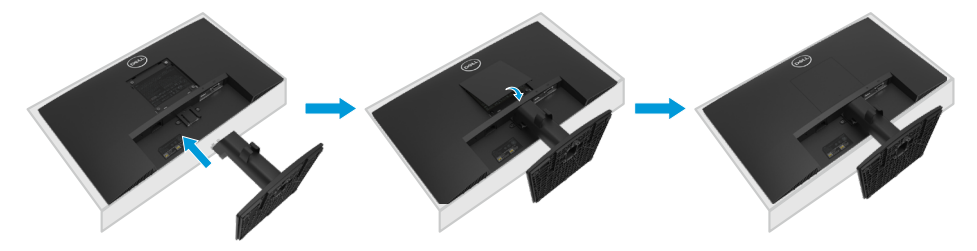

**1.**将底座支撑臂安装到底座上。

a. 将显示器底座放在平稳的桌面上。

b. 按照正确的方向将显示器支撑臂向下安装到底座上,并使其固定到位。

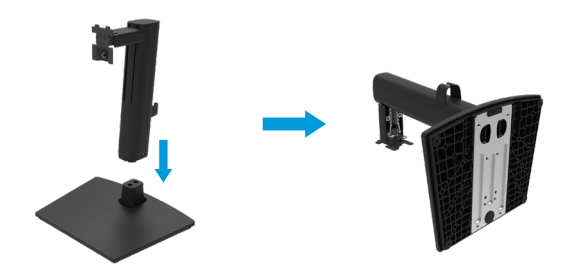

**2.**安装 VESA 盖板。

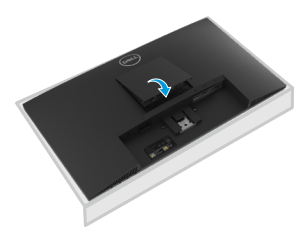

**3.**将支架组件装在显示器上。

- a. 将显示器放在铺有软布或软垫的桌面上(靠近桌边)。
- b. 将底座组件支架对准显示器上的开槽。
- c. 将支架完全朝向显示器插入。
- d. 顺时针拧紧拇指螺丝直至牢固紧固。

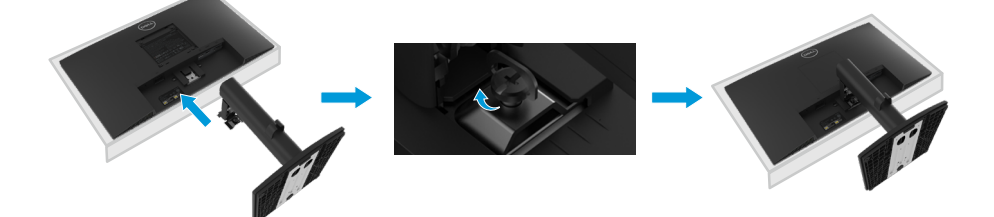

<span id="page-24-0"></span>连接显示器

警告:在开始本节中的任意步骤之前,请遵照[安全说明中](#page-64-1)的内容执行。

- 警告:为了您的安全,请确保您将电源线插入其中的接地电源插座易于操作人员 接触,并尽可能靠近设备。 要从设备上断开电源,请紧紧抓住插头,将电源线从电源插座上拔出。别拉电源 线。
- 警告:务必使用随本设备附送的、具有相关认证的电源线。注意遵守您所在国家 的安装和**/**或设备规定。必须使用重量不小于普通聚氯乙烯软线、经**IEC 60227**( 型号**H05VV-F 3G 0.75mm²** 或**H05VVH2-F2 3G 0.75mm²**)认证的电源线。备用 软线材料可以为合成橡胶。
- 么注:切勿将所有线缆同时连接计算机。建议将线缆穿过走线槽,然后,再将线缆 连接到显示器。
- 注:**Dell** 显示器在使用 **Dell** 提供的引入线时才能达到最佳工作状态。如果使用 非 **Dell** 原厂线缆,**Dell** 不保证视频质量和性能。

将显示器连接计算机:

- 1. 关闭计算机, 拔掉电源线。
- **2.** 将 VGA、DP 或 HDMI 线连接显示器和计算机。

#### 连接 **VGA** 线

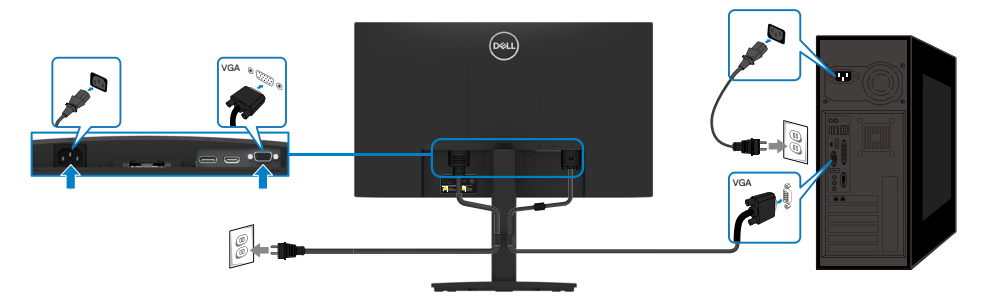

## <span id="page-25-0"></span>连接 **DP** 线

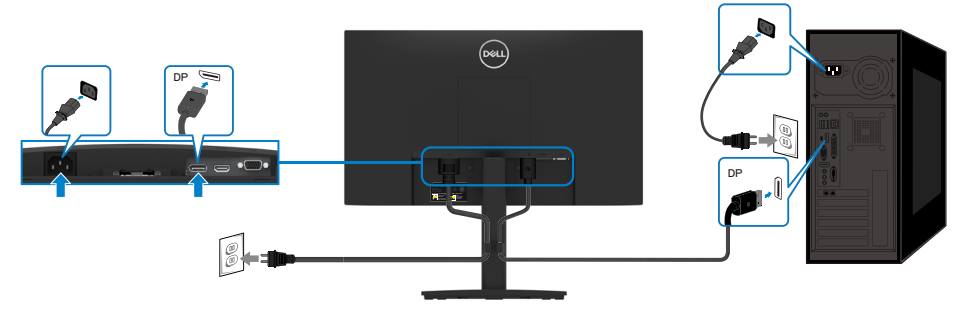

## 连接 **HDMI** 线

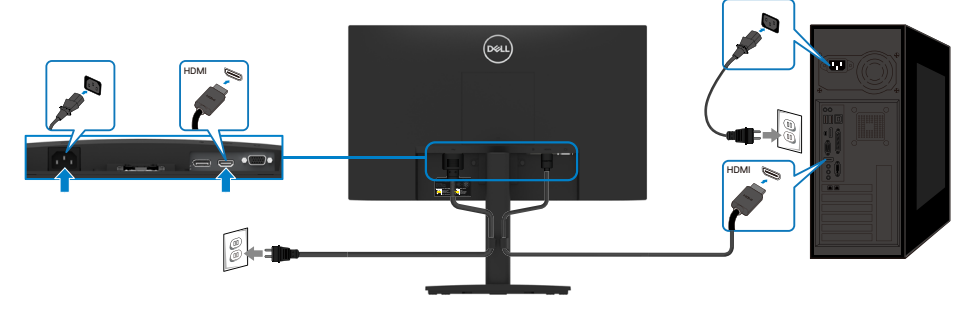

## 整理线缆

使用走线夹布置连接到显示器的线缆。

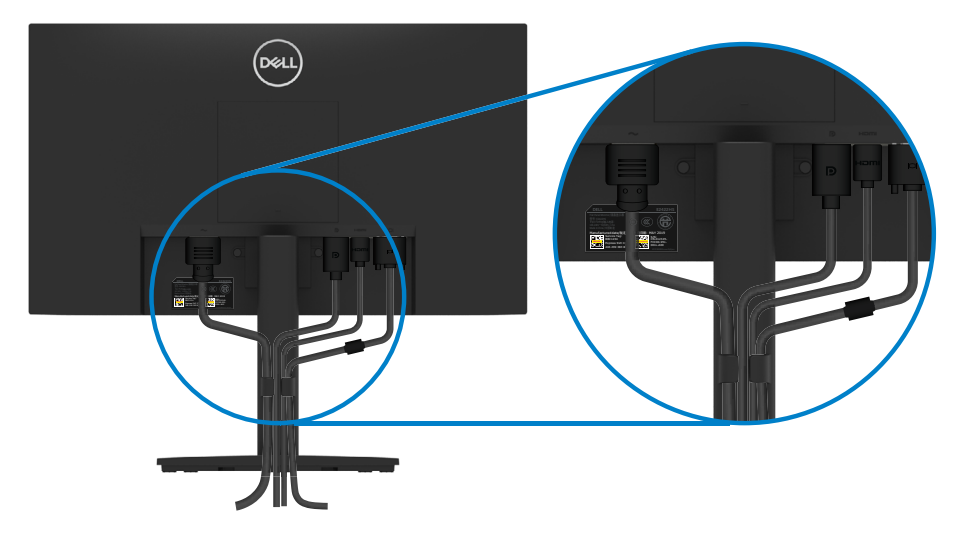

### <span id="page-26-0"></span>拆卸支架

么注: 为了防止拆卸支架时划伤屏幕, 请确保将显示器置于柔软、干净的表面上。 《注:以下程序适用于与显示器一起发货的支架。

拆卸支架:

- E2422H/E2422HN
- **1.** a. 将显示器放在桌边的软布上。 b. 卸下 VESA 盖板, 进入松开按钮。

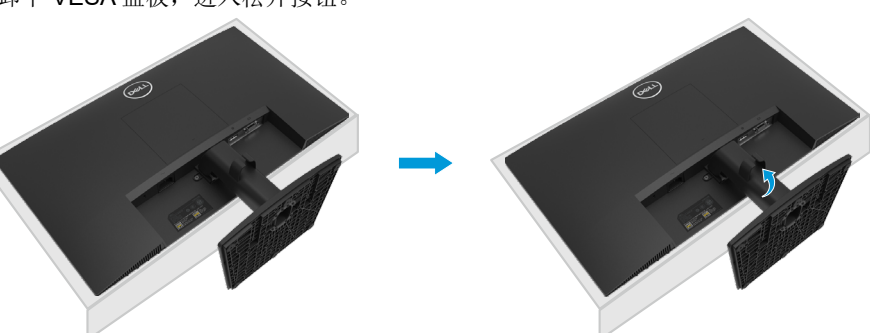

- **2.** a. 使用细长螺丝刀推动底座上部孔中的释放锁栓。
	- b. 锁栓松开后,从显示器上卸下底座。
	- c. 按下底座底部的快速释放片锁栓,将底座与支架支撑臂分开。

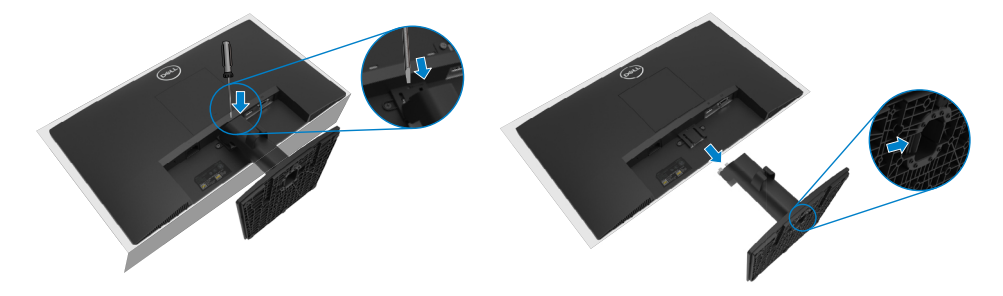

**1.** a. 将显示器放在桌边的软布上。 b. 完全拧下倾斜支架上的拇指螺丝。

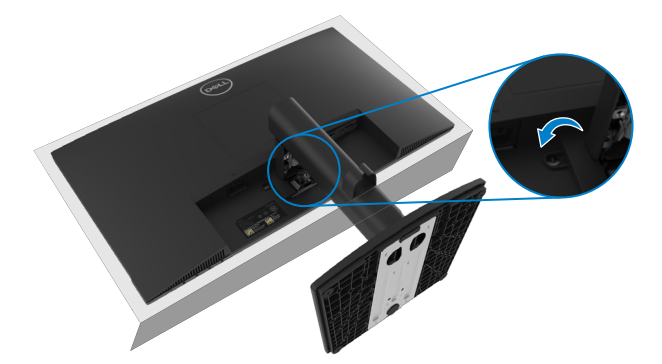

**2.** 将支架完全滑出显示器。

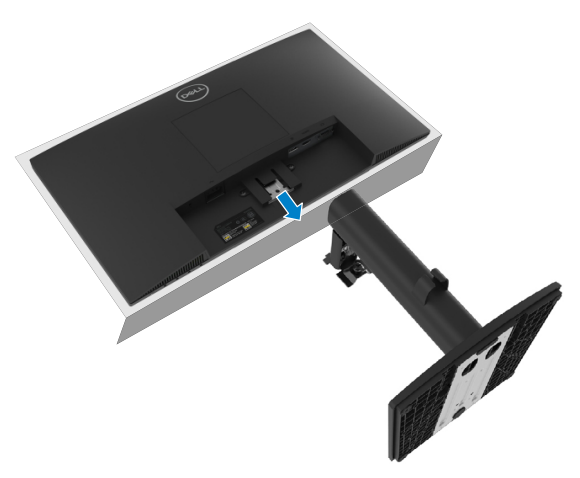

**3.** 向下按压底座底部的快速释放凸舌闩锁,将底座与底座支撑臂分离。

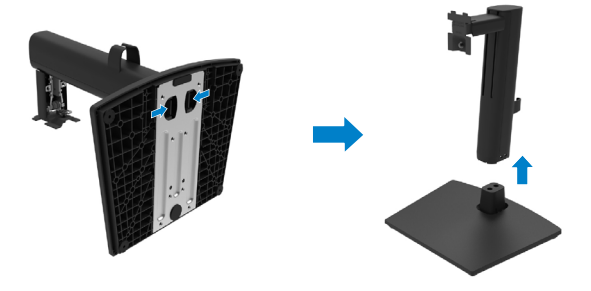

按压 VESA 盖板上的凹陷处使其从显示器背面释放。

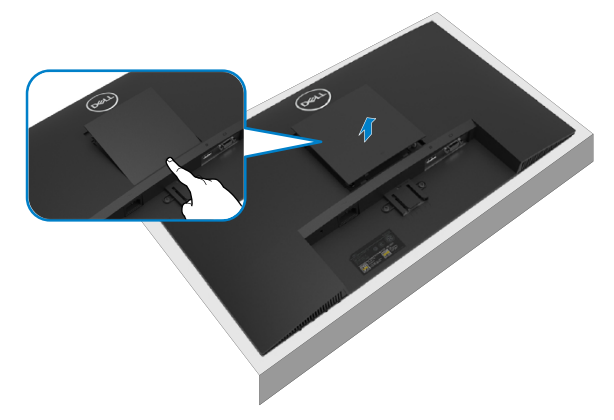

壁挂(可选)

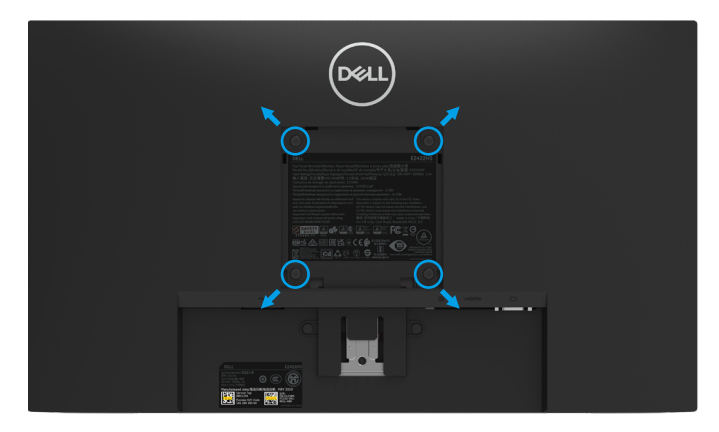

(螺钉尺寸:M4 x 10 mm)。

请参阅 VESA 兼容底座装配套件随附的使用说明。

- **1.** 将显示器面板置于铺有软布或软垫的平稳桌面上。
- **2.** 卸下支架。
- **3.** 使用螺丝刀卸下用于固定塑料盖的 4 个螺丝。
- **4.** 将壁挂套件中的装配架安装到 LCD 上。
- **5.** 按照底座装配套件随附的说明将 LCD 安装到墙壁上。

#### 注:仅限使用 **UL**、**CSA** 或 **GS** 列表中的壁挂架,**E2422H** 和 **E2422HN**的最 小重量**/**承重为 **12.80 kg** (**28.22 lb**),**E2422HS**的最小重量**/**承重为 **12.96 kg**  (**28.57 lb**)。

## <span id="page-29-2"></span><span id="page-29-0"></span>操作显示器

## 打开显示器

按下 按钮打开显示器。

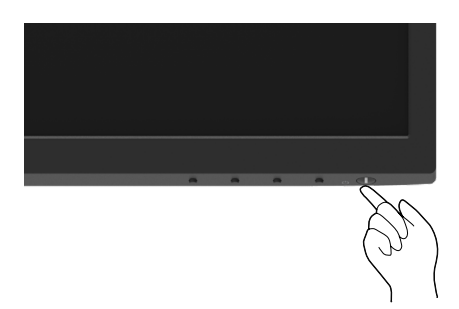

## <span id="page-29-1"></span>使用前面板控制

使用显示器底部边缘的控制按钮调整显示的图像。

#### **E2422H/E2422HN**

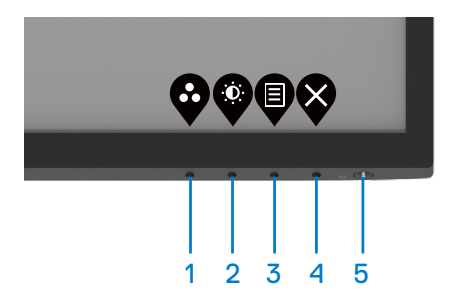

下表将介绍控制按钮:

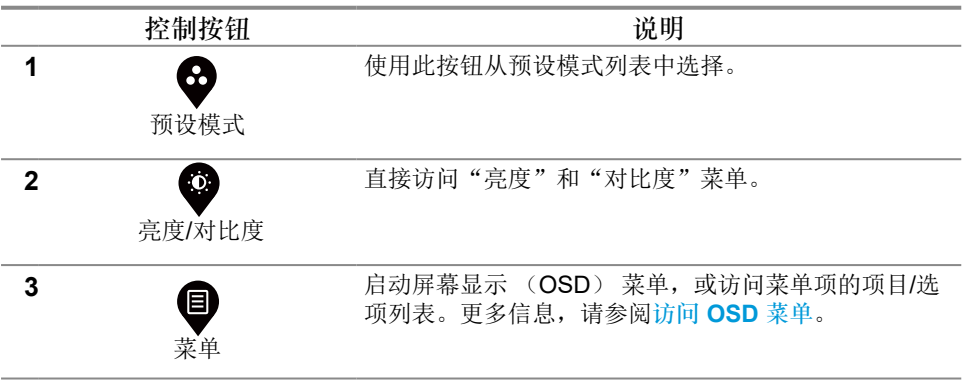

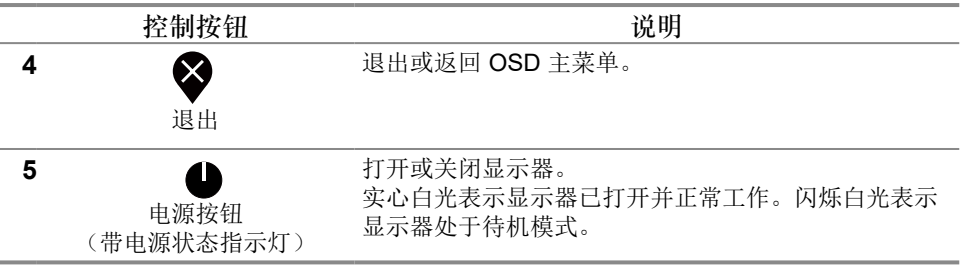

#### **E2422HS**

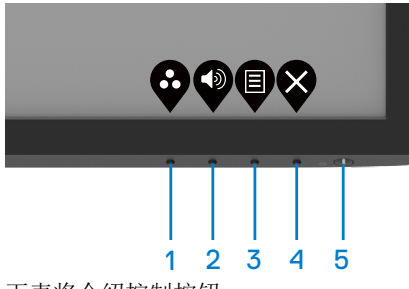

下表将介绍控制按钮:

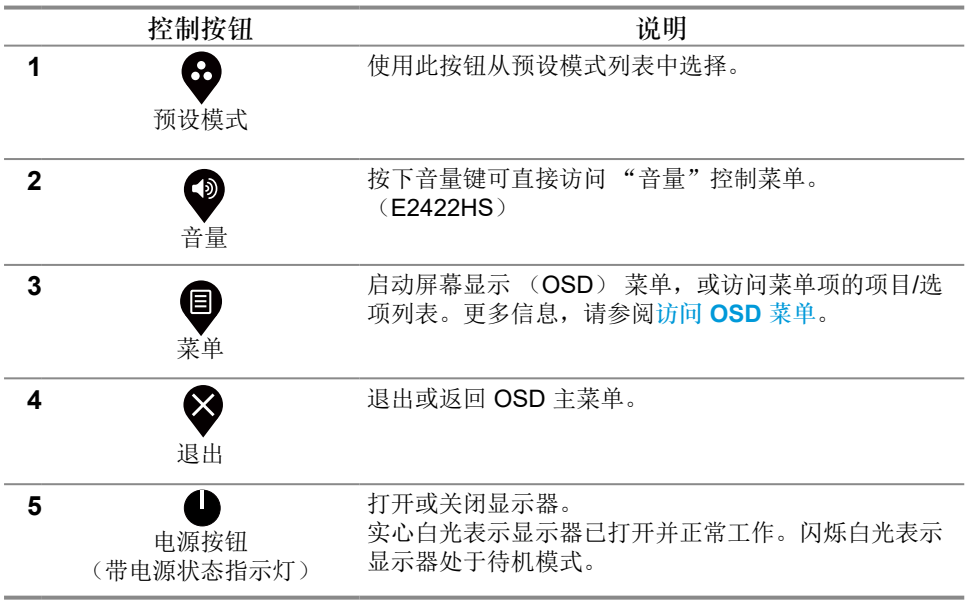

## <span id="page-31-0"></span>使用 **OSD** 锁定功能

您可以锁定前面板控制按钮,以防止访问 OSD 菜单和/或电源按钮。

使用"锁定"菜单锁定按钮。

**1.** 选择以下选项之一。

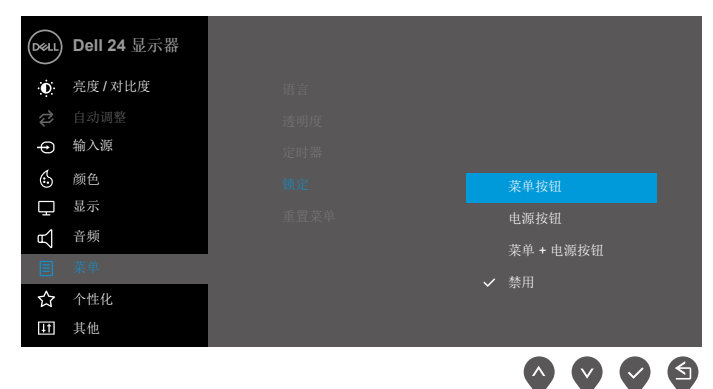

**2.** 显示以下消息。

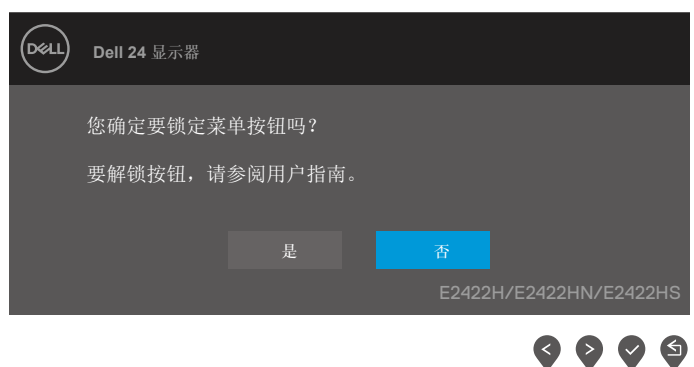

3. 选择"是"锁定按钮。一旦锁定,按任何控制按钮将显示锁定图标 -

使用前面板控制按钮锁定按钮。

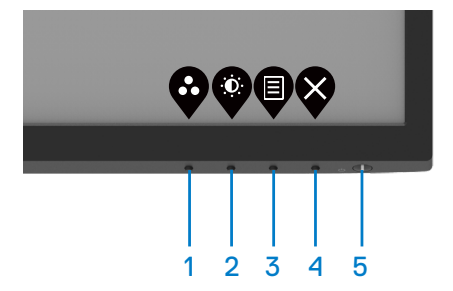

**1.** 按住按钮 4 持续四秒钟,屏幕上会出现一个菜单。

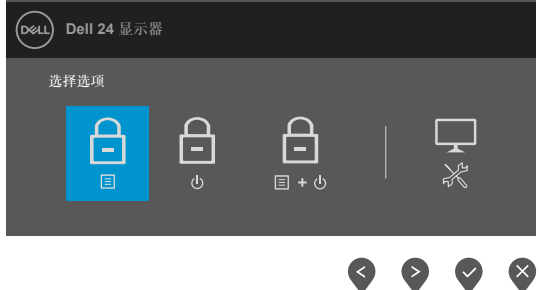

**2.** 选择以下任一选项:

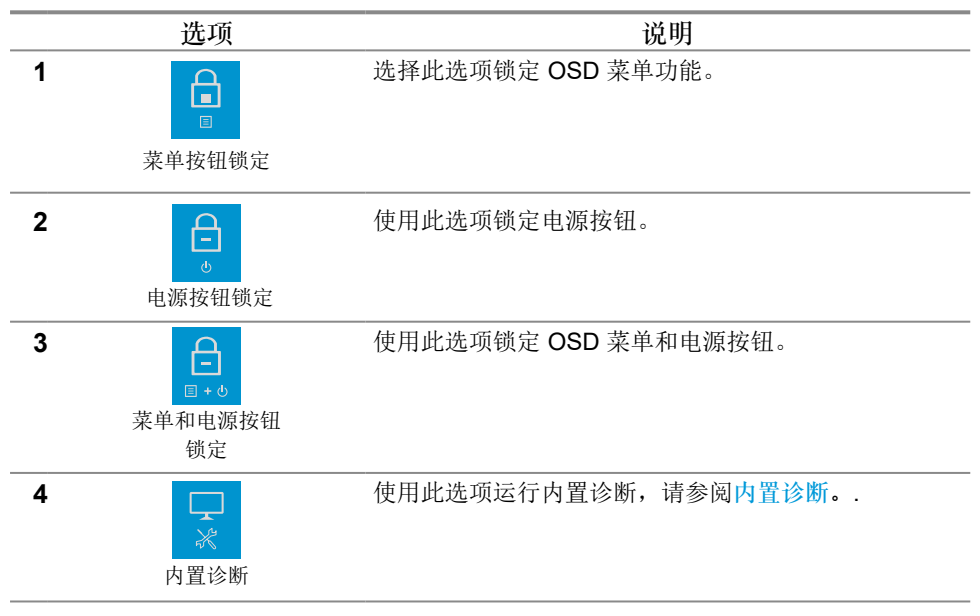

解锁按钮。

按住 按钮 **4** 持续四秒钟,直到屏幕上出现一个菜单。下表描述了解锁前面板控制按钮的选 项。

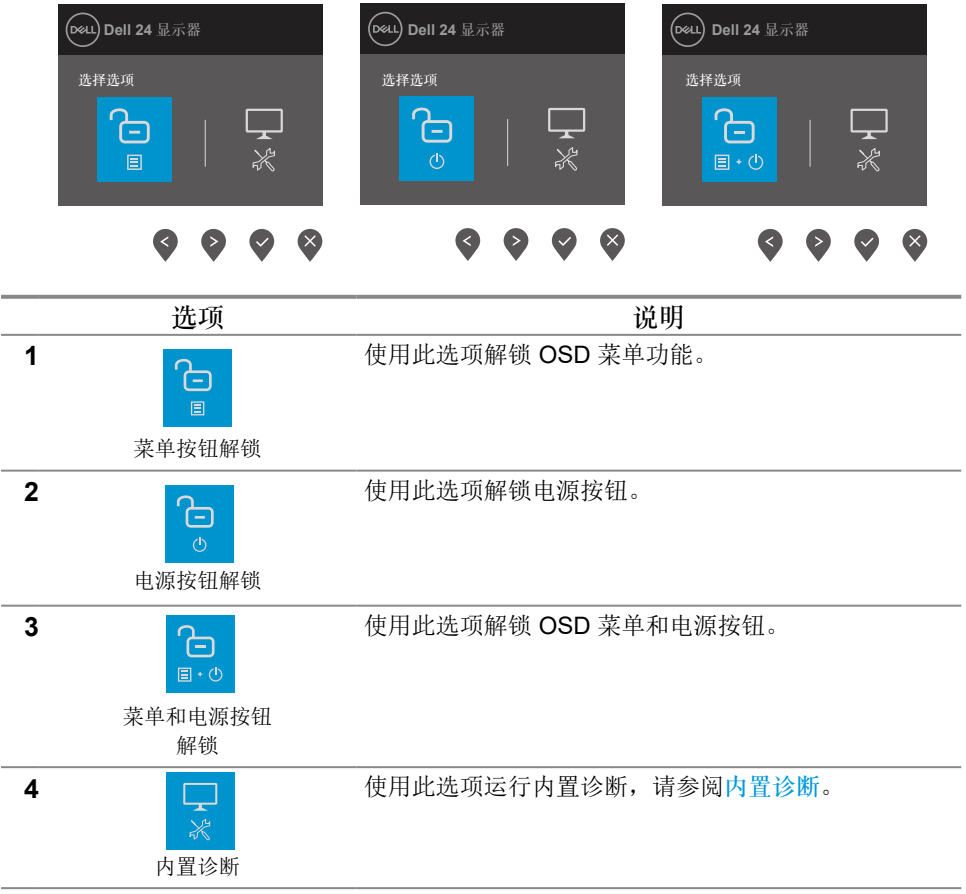

## **OSD** 控制

使用显示器底部边缘的按钮调整图像设置。

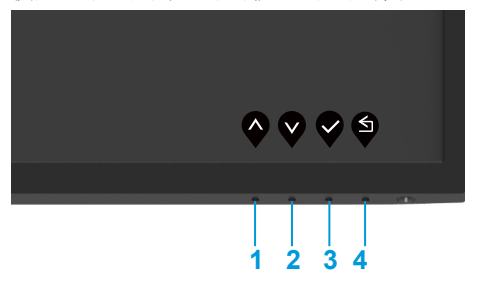

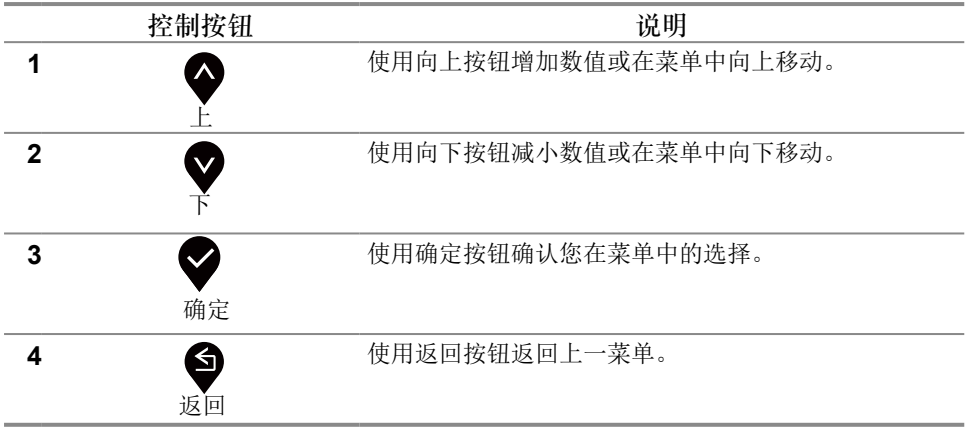

## <span id="page-35-0"></span>使用屏幕显示 (**OSD**) 菜单

<span id="page-35-1"></span>访问 **OSD** 菜单

- 注:移至其他菜单、退出 **OSD** 菜单或等待 **OSD** 菜单自动关闭时所做的任何更 改都将自动保存。
- 1. 按 ♥ 按钮显示 OSD 主菜单。

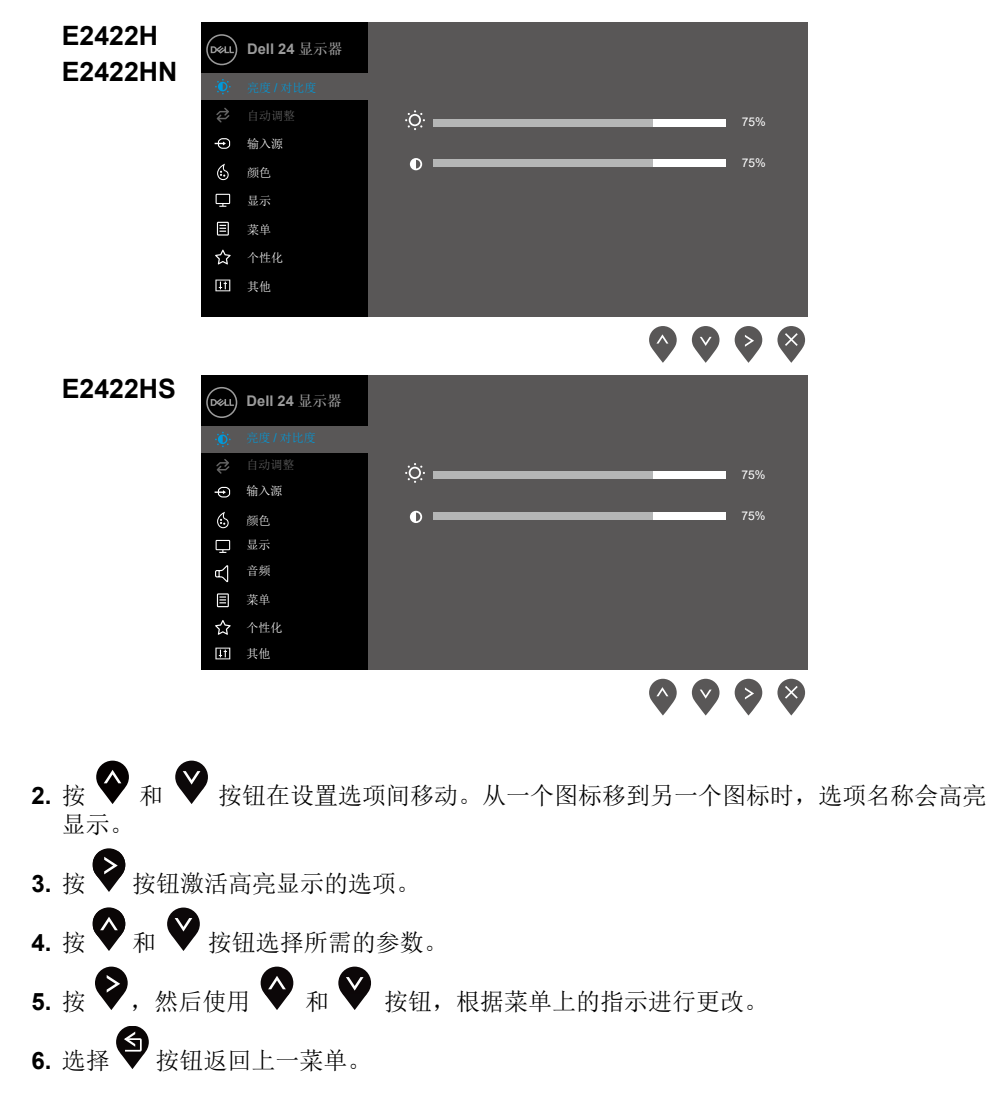

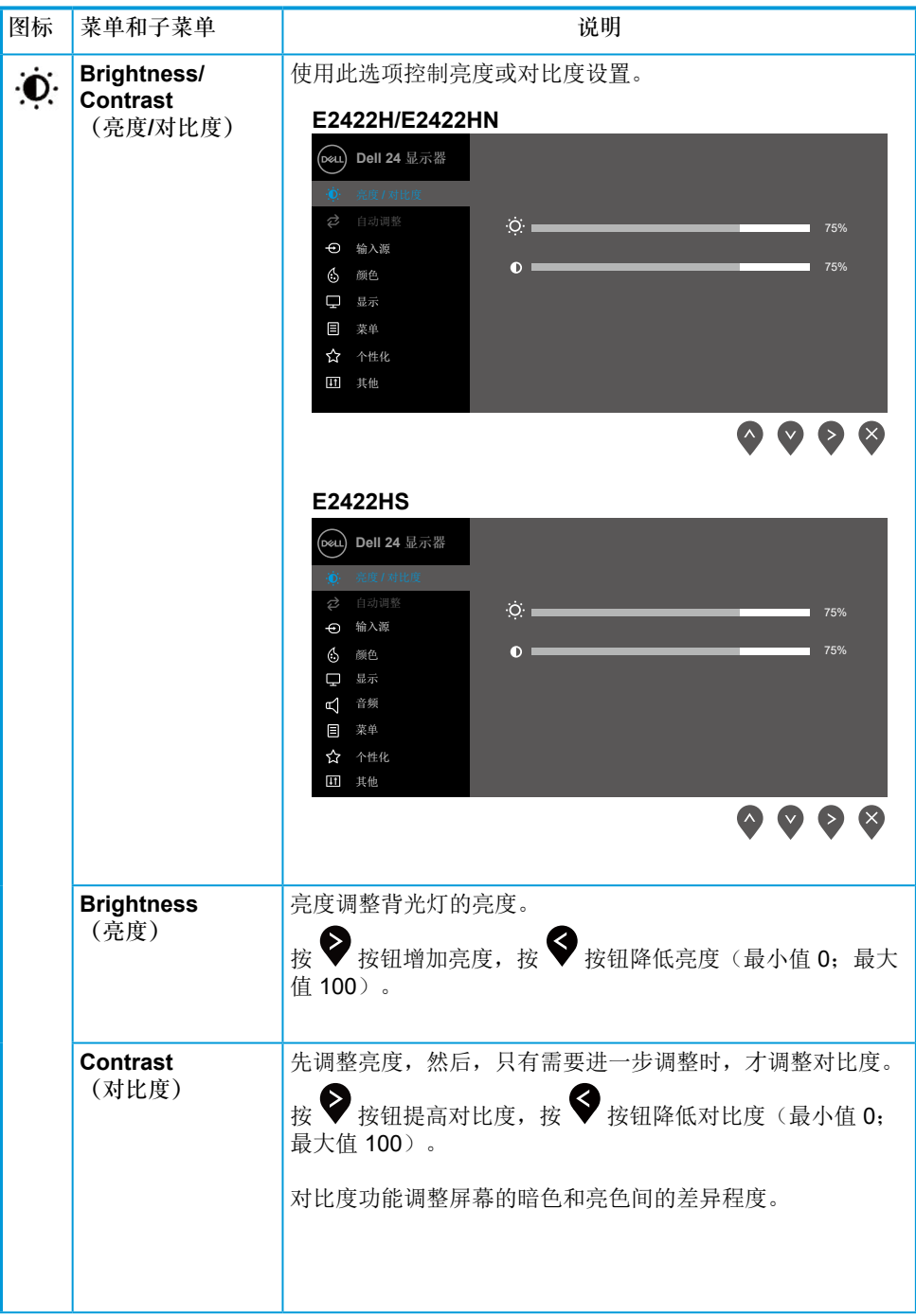

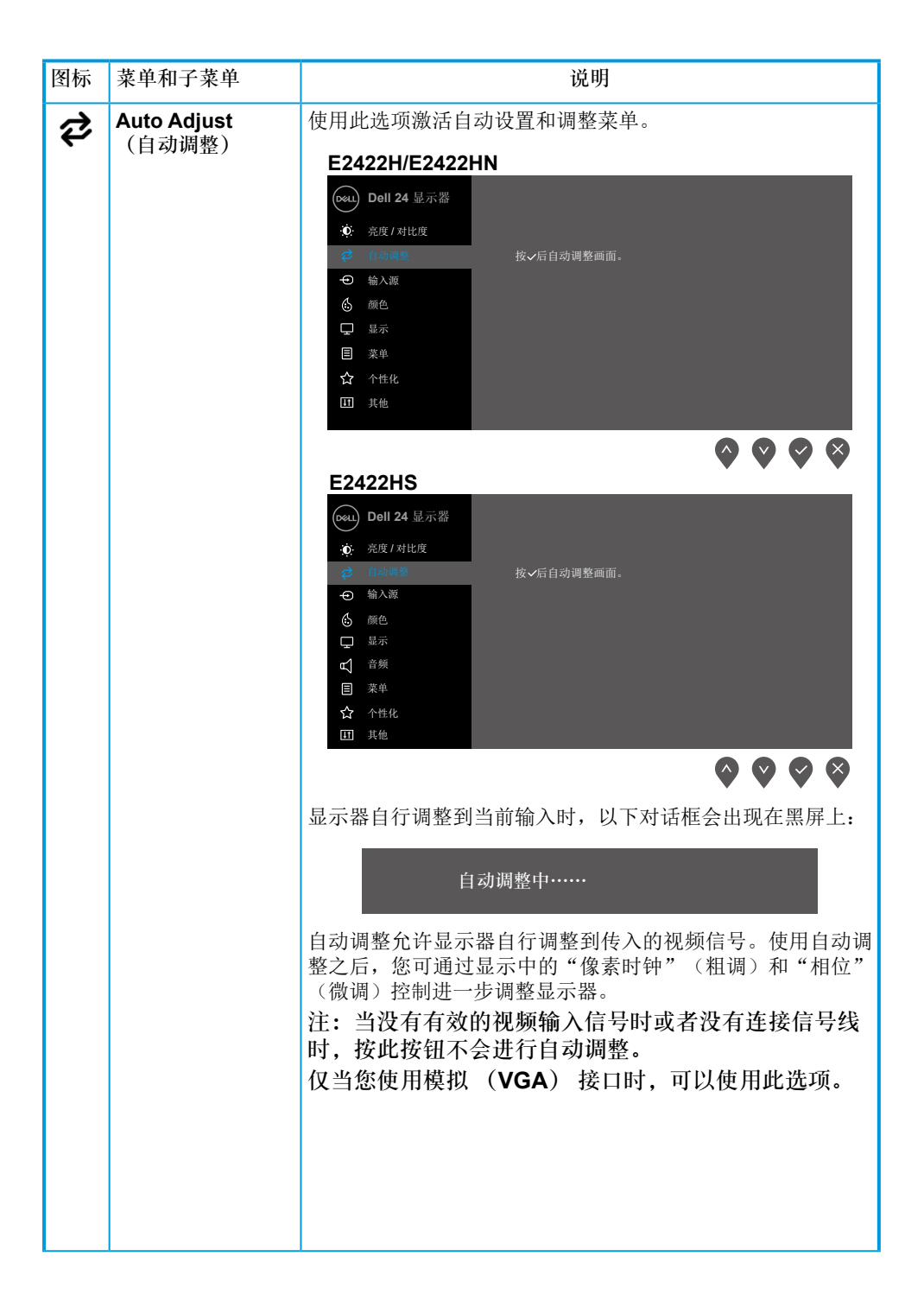

<span id="page-38-0"></span>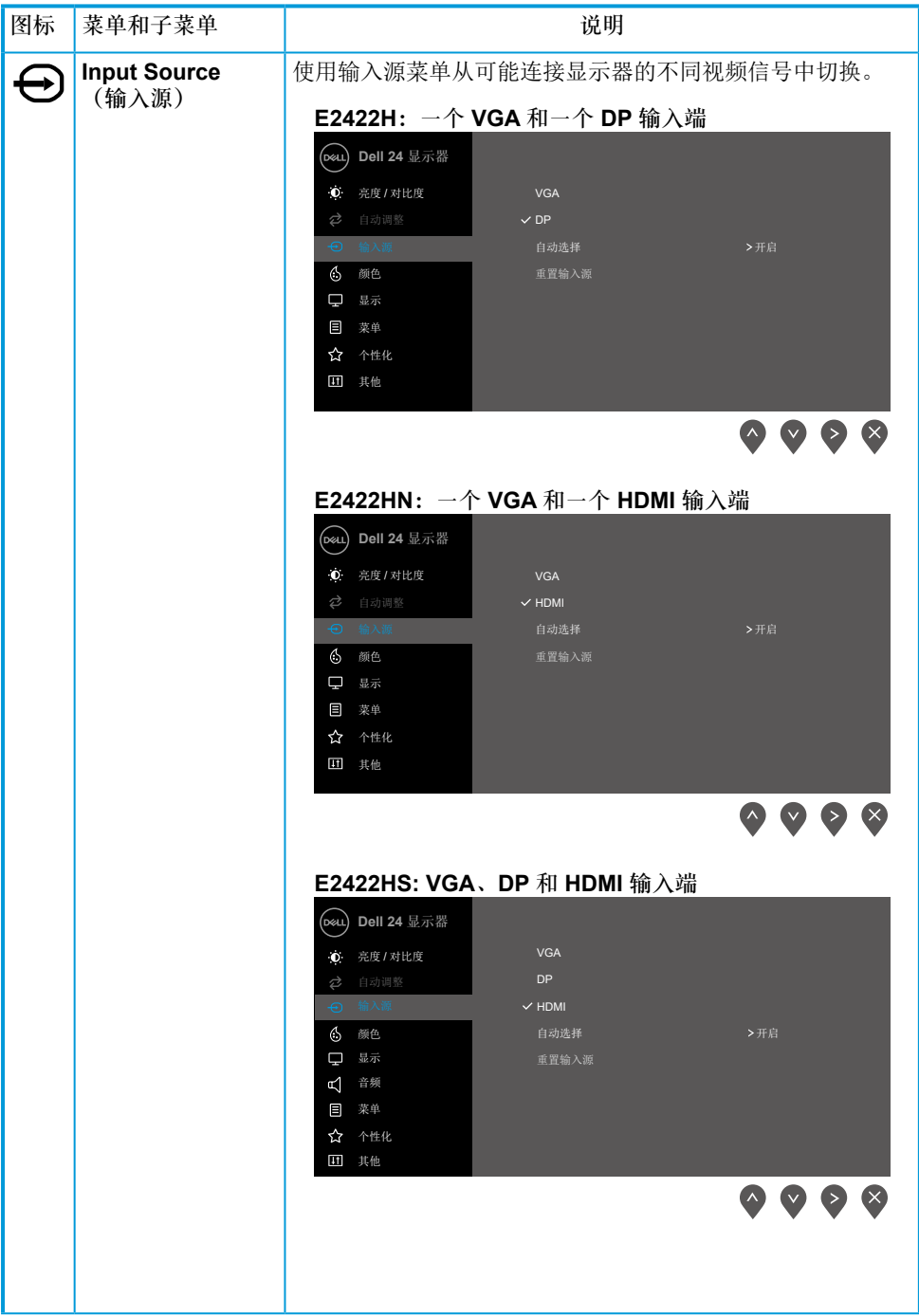

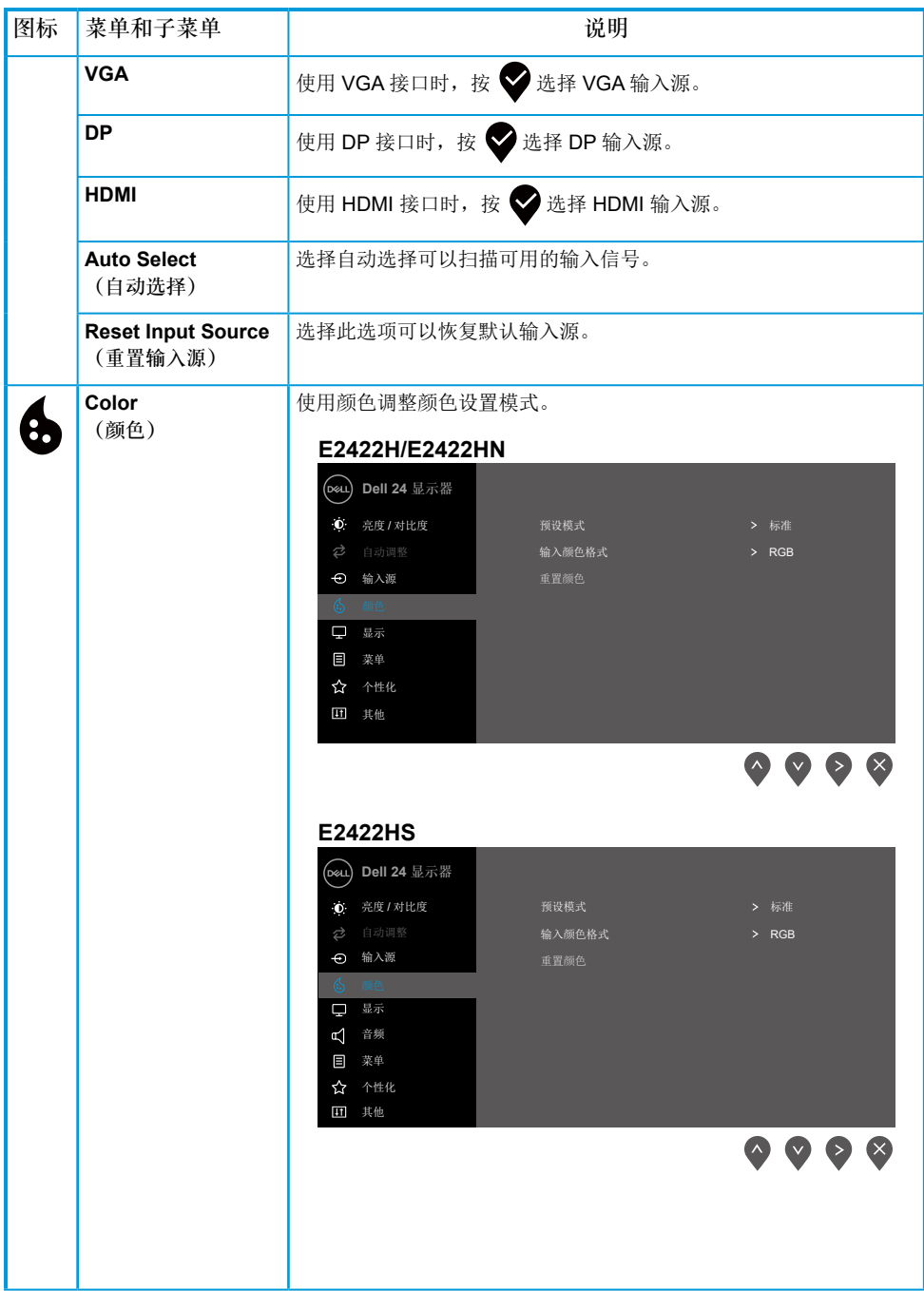

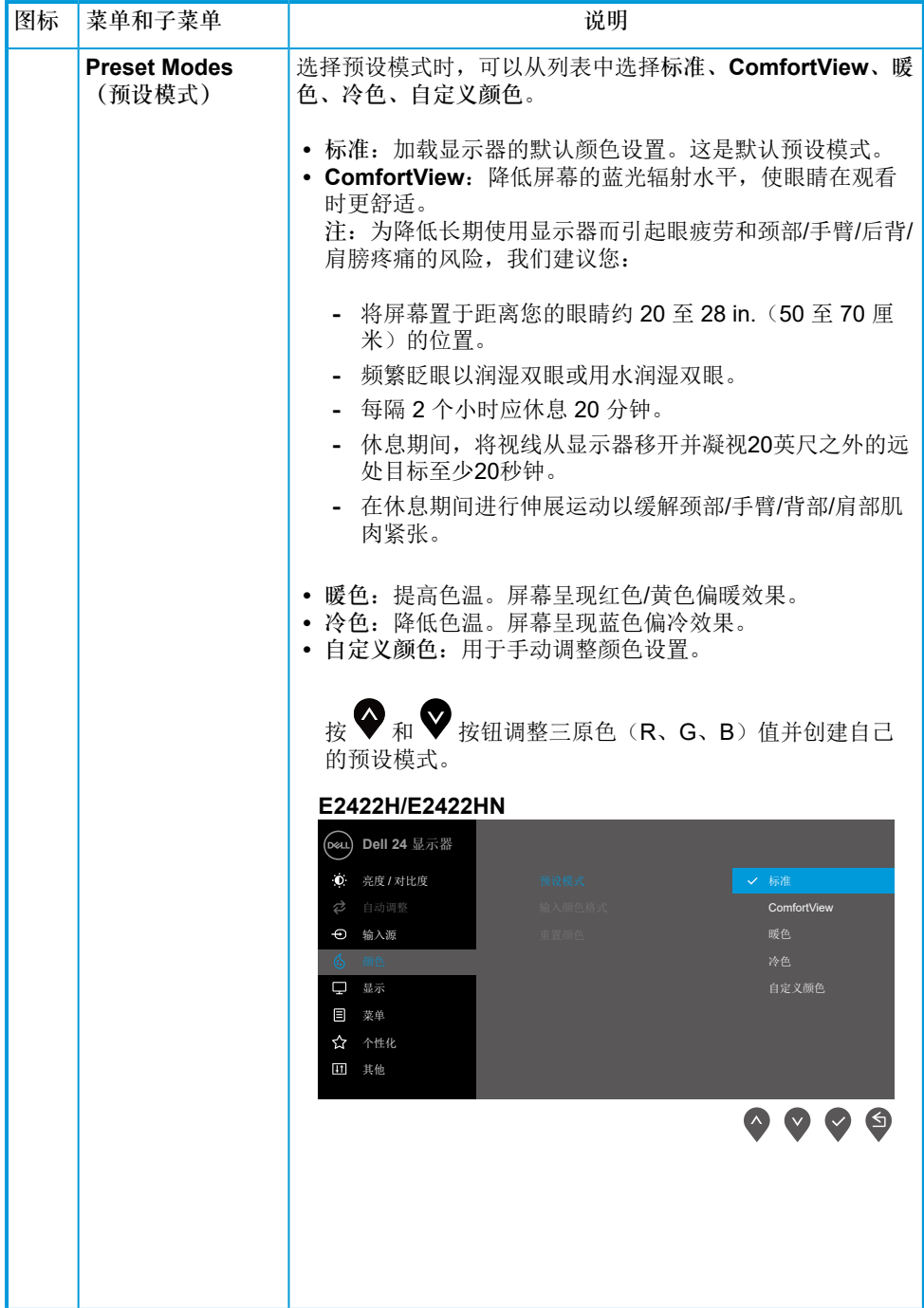

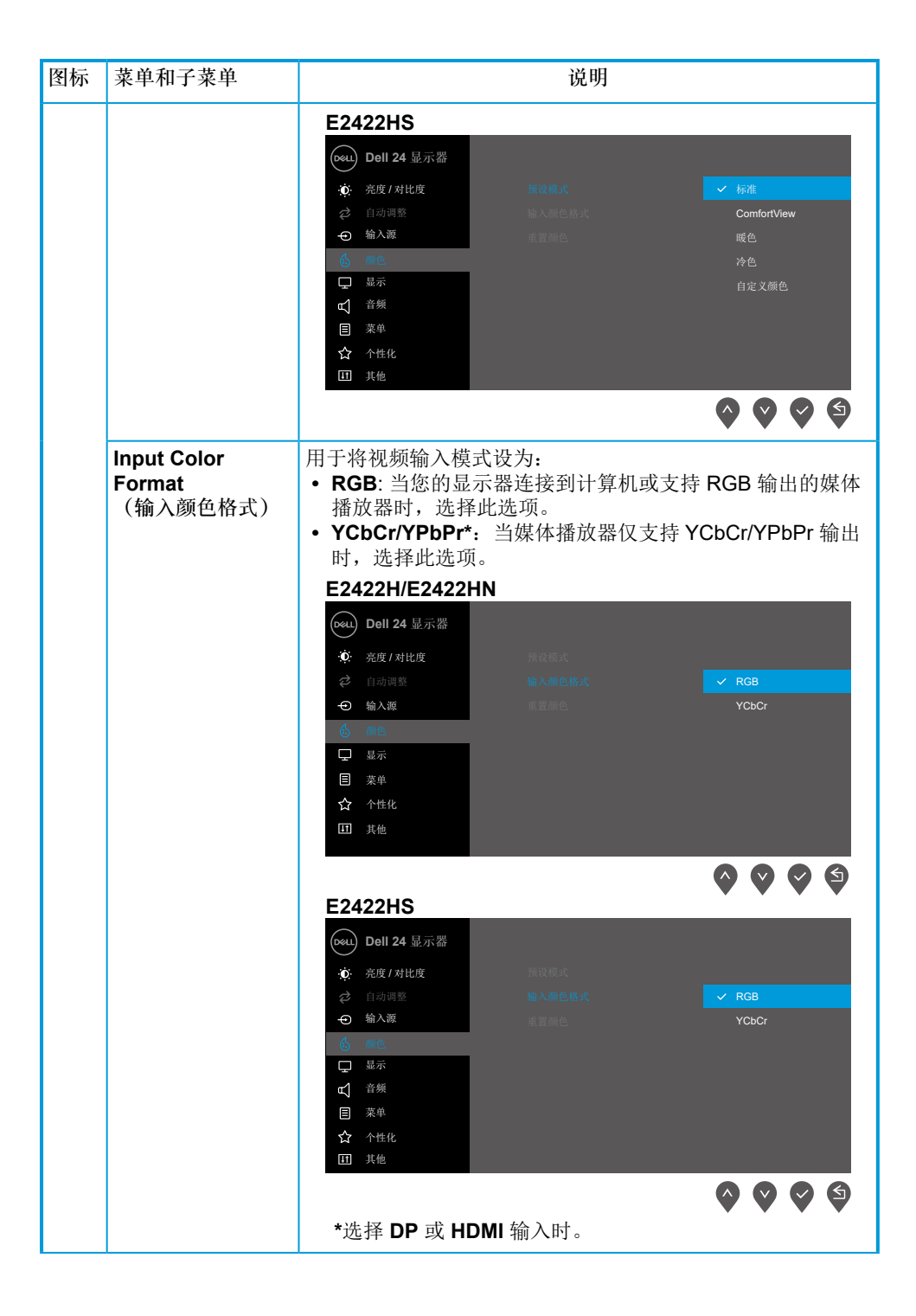

#### **[42](#page-2-0)** │[操作显示器](#page-2-0)

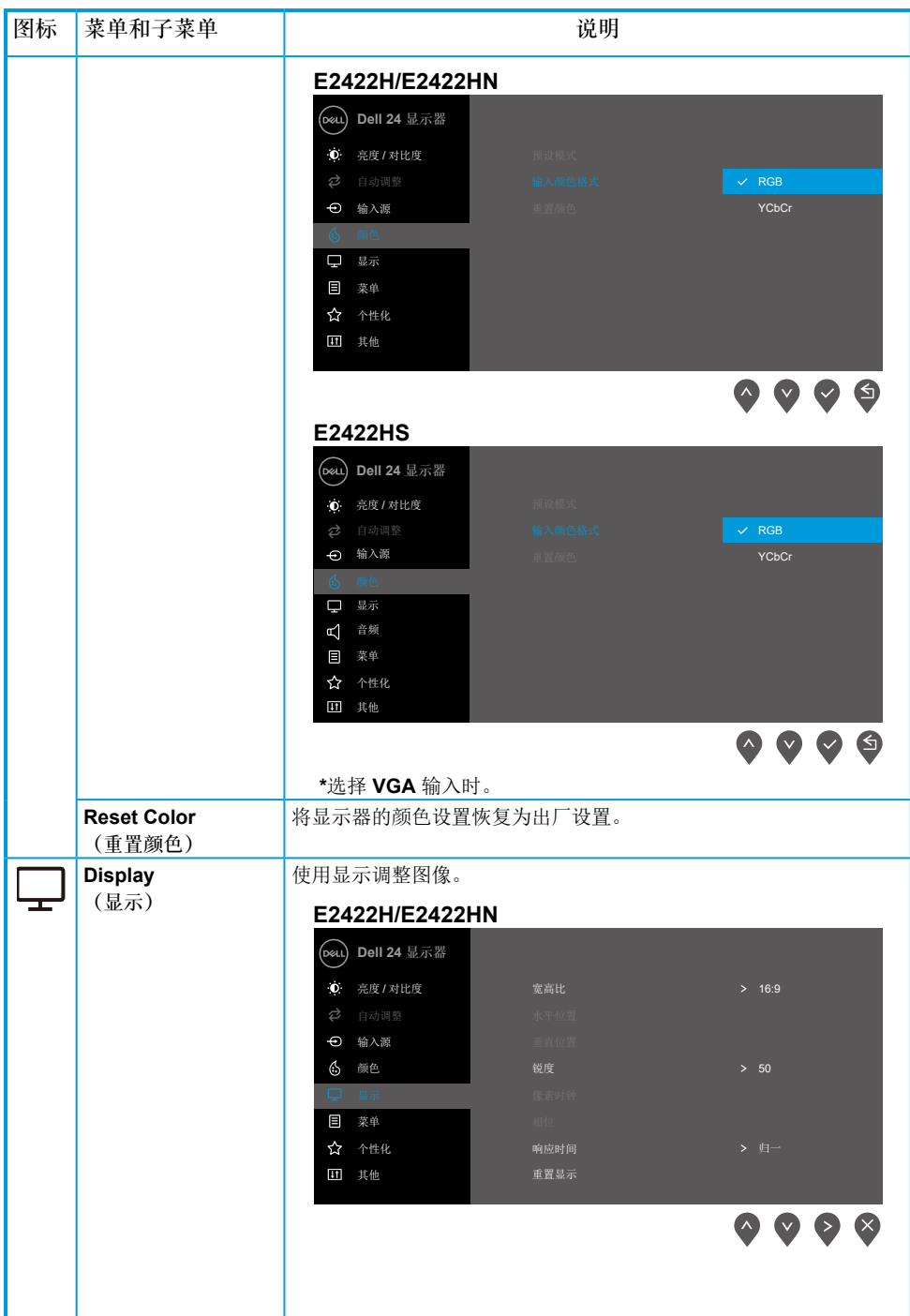

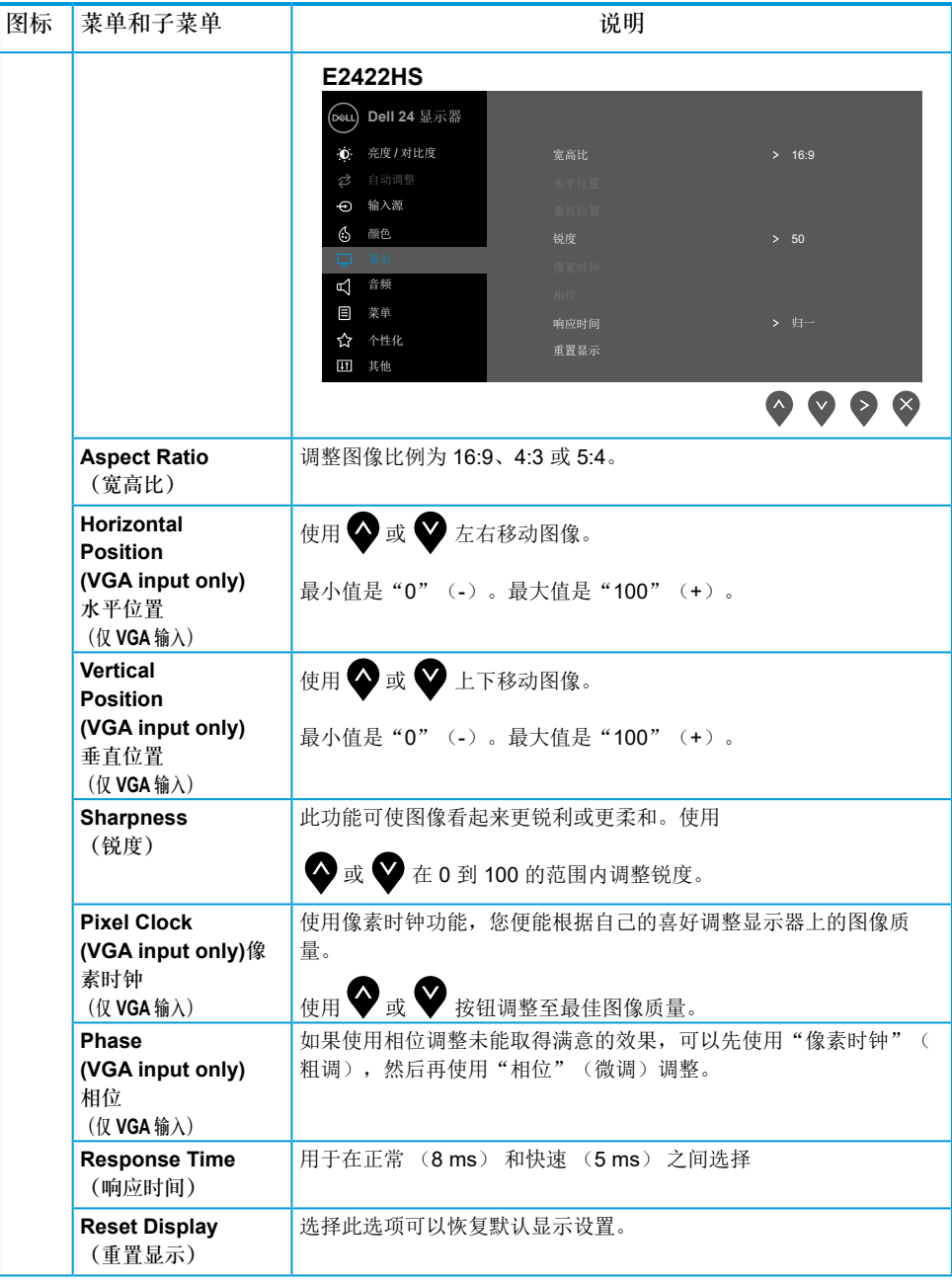

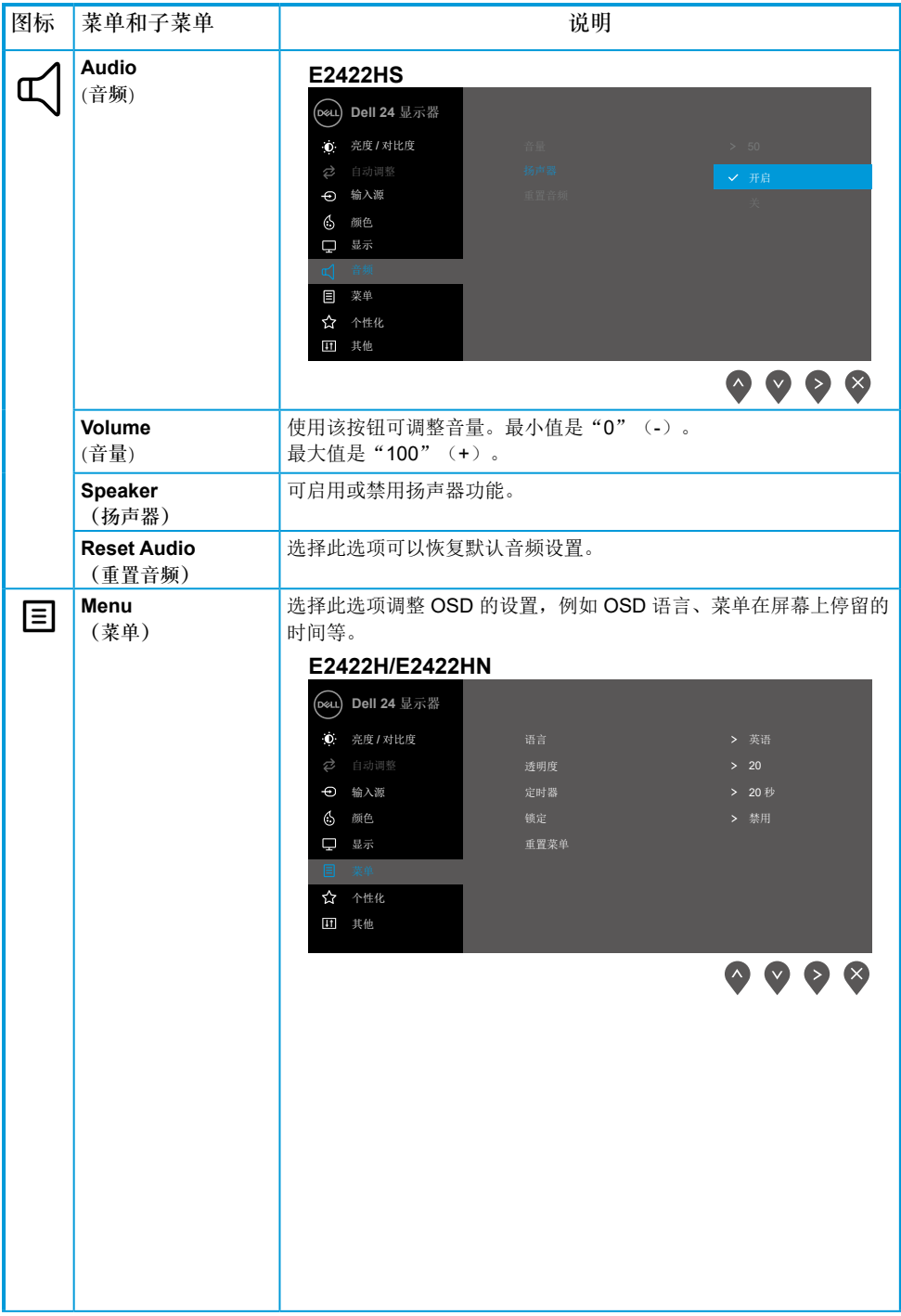

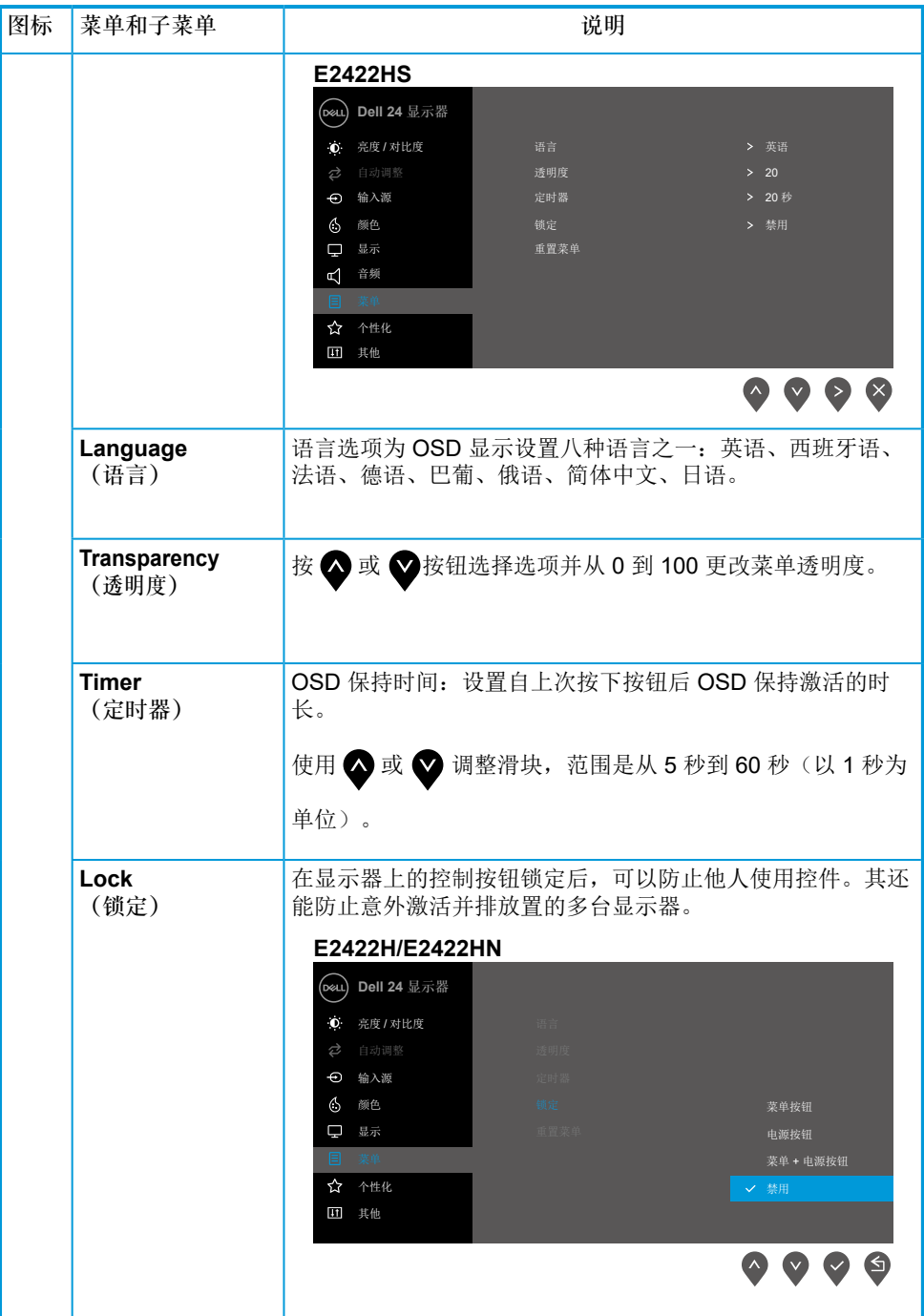

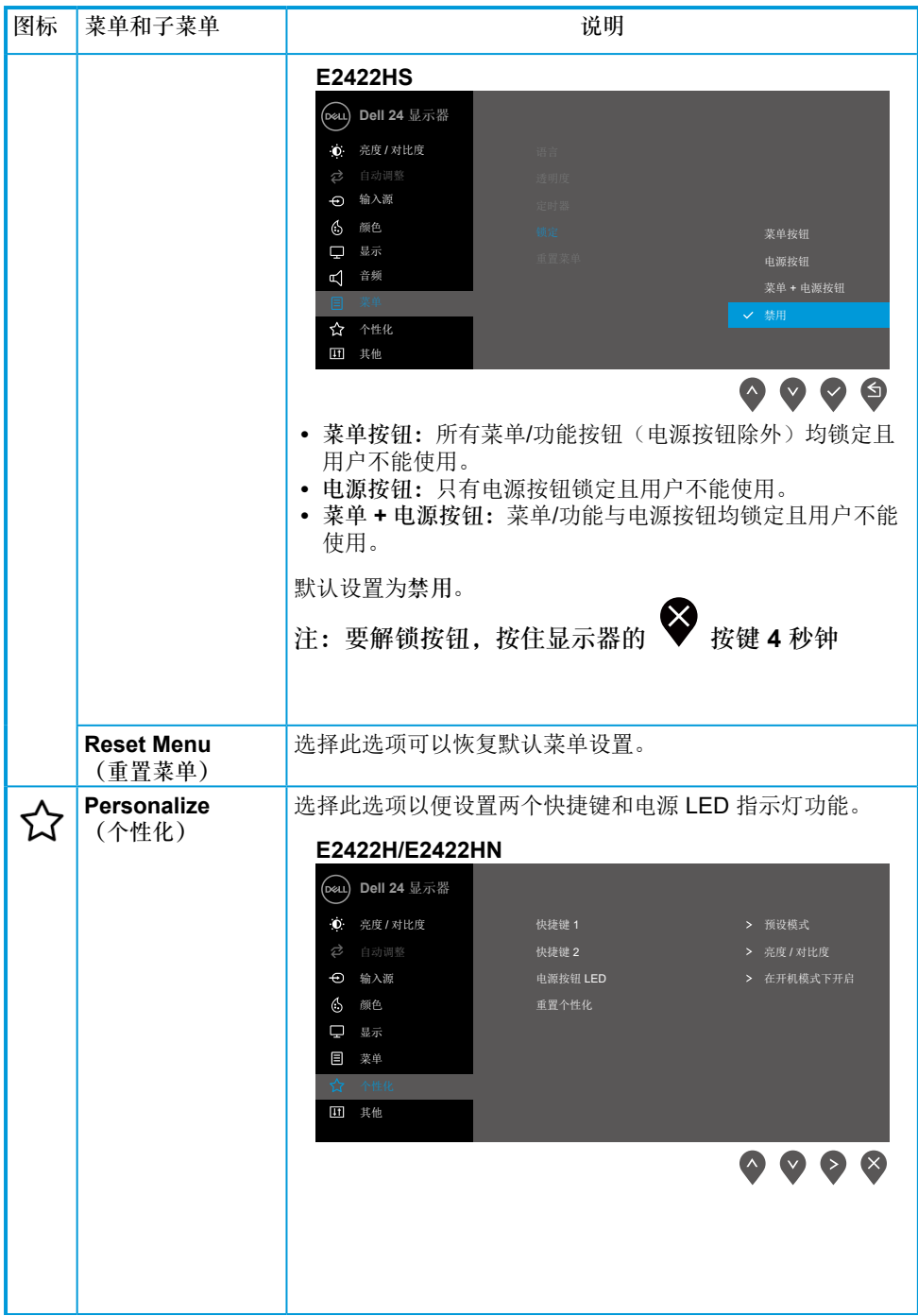

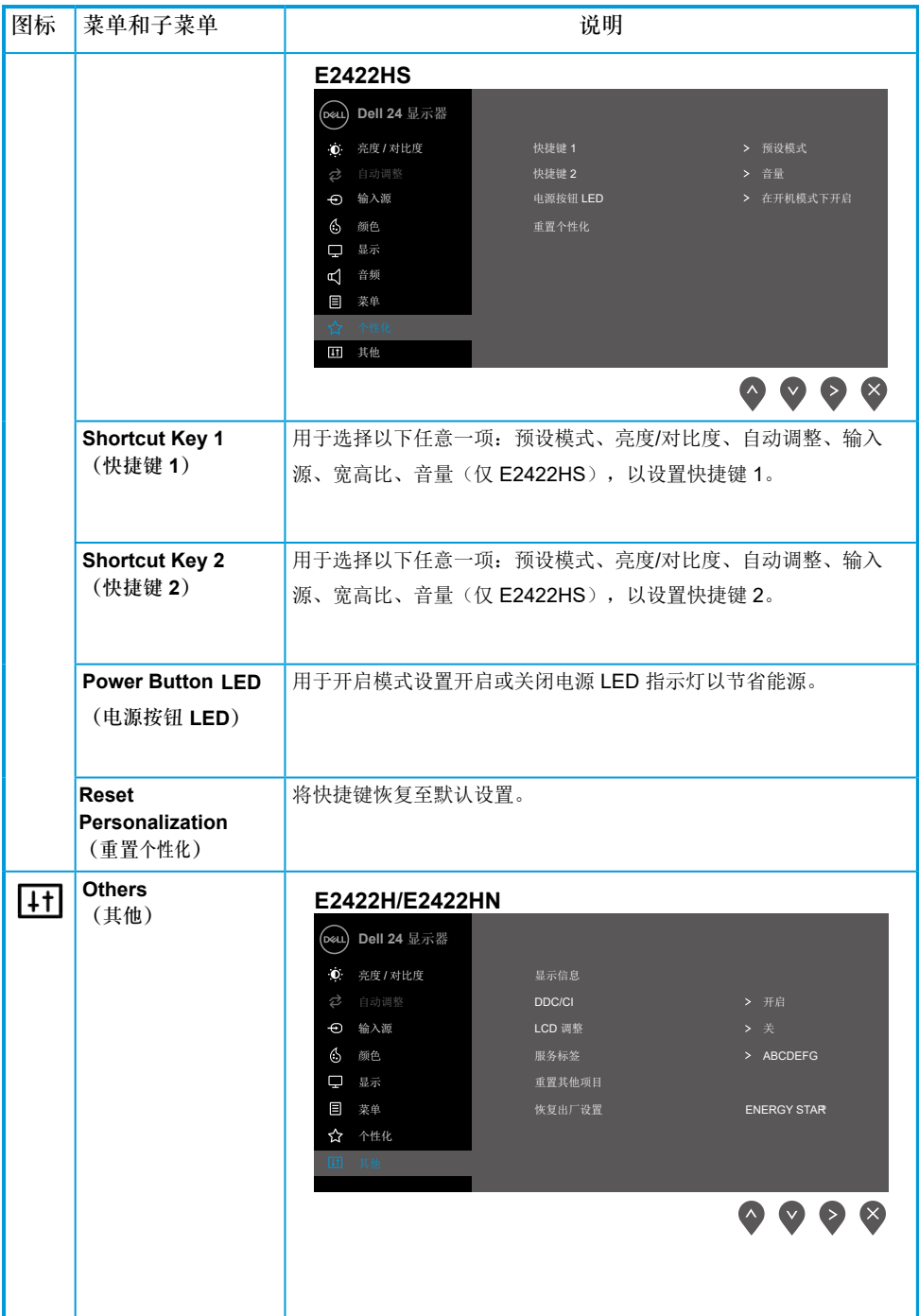

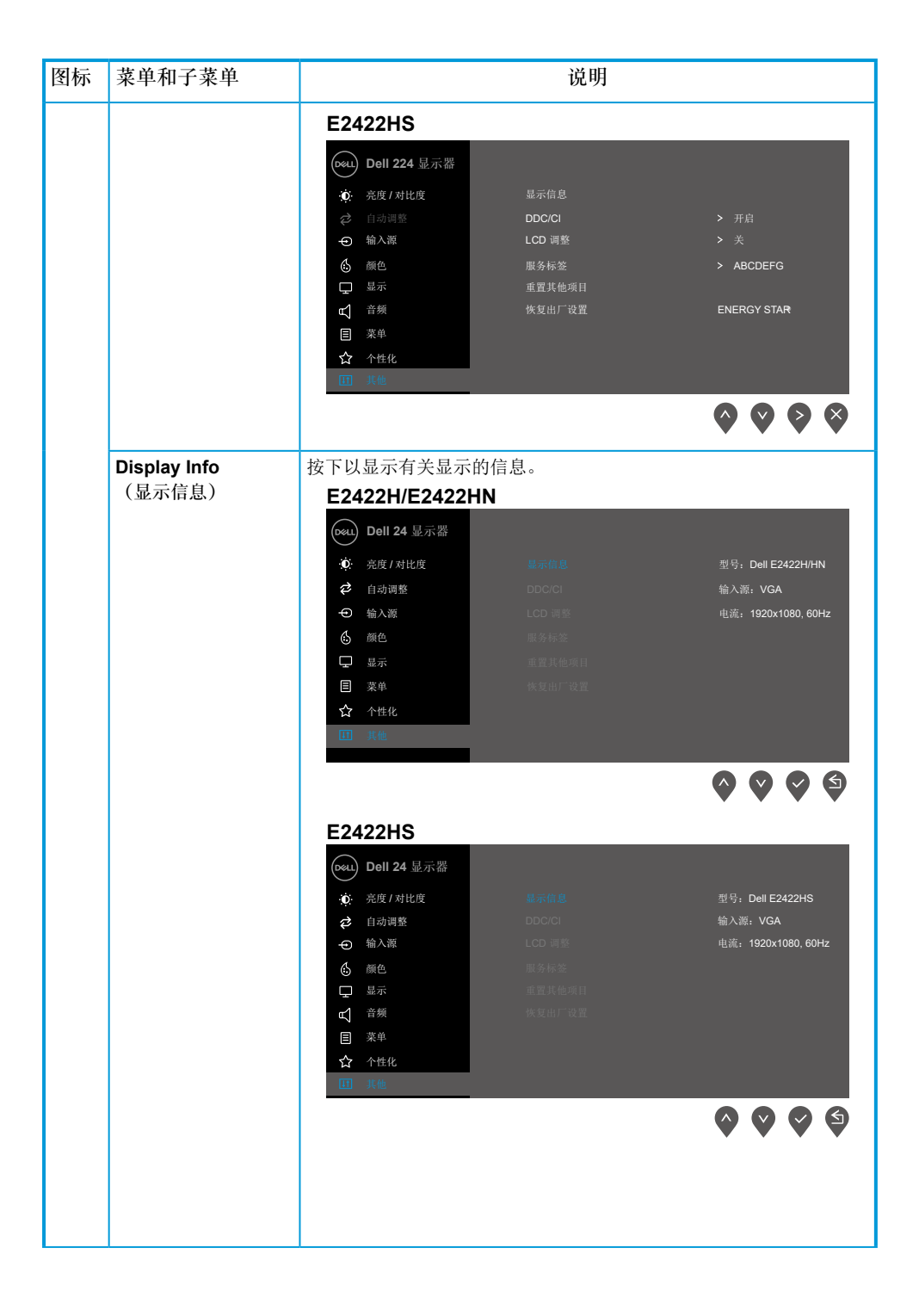

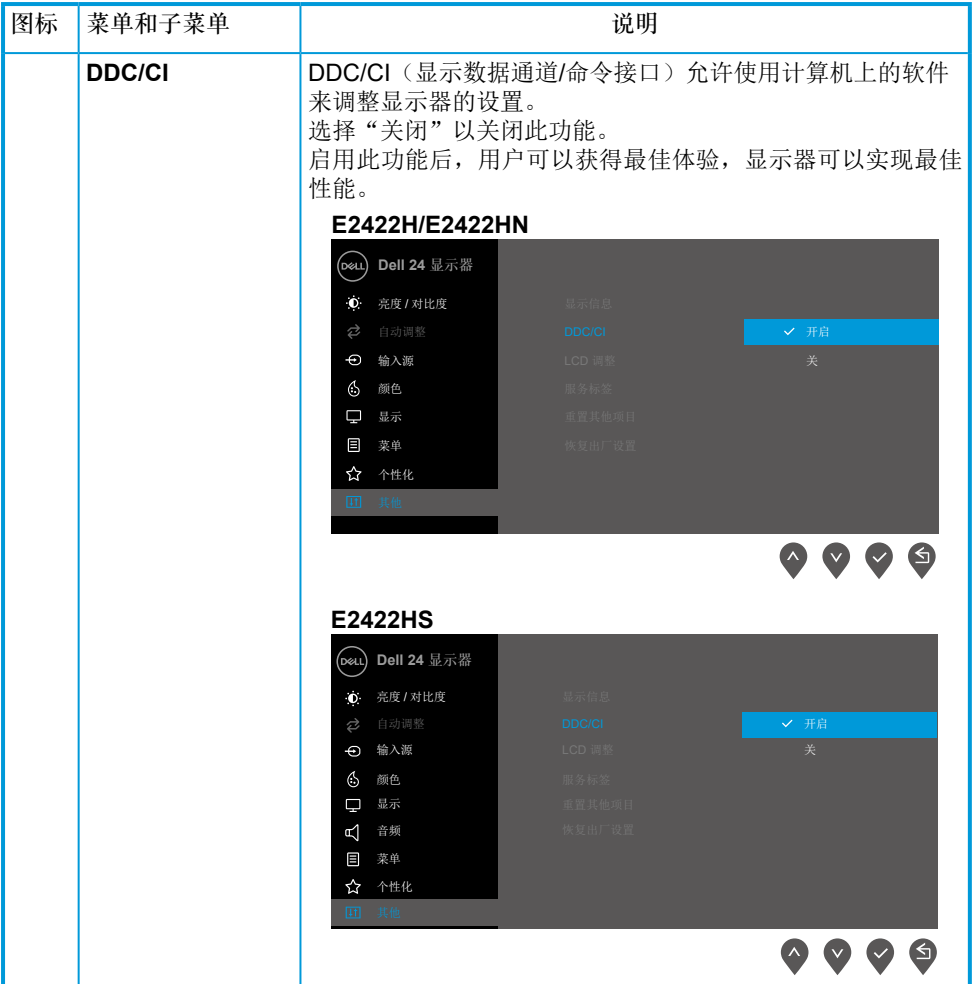

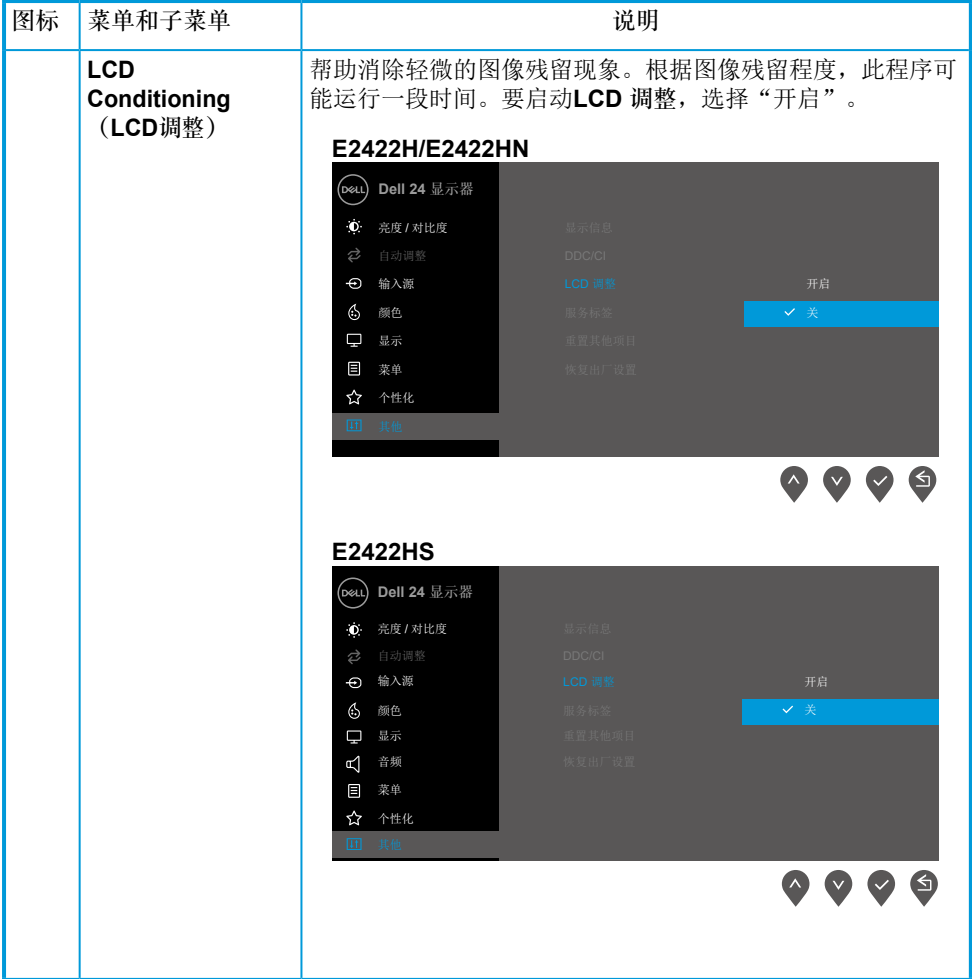

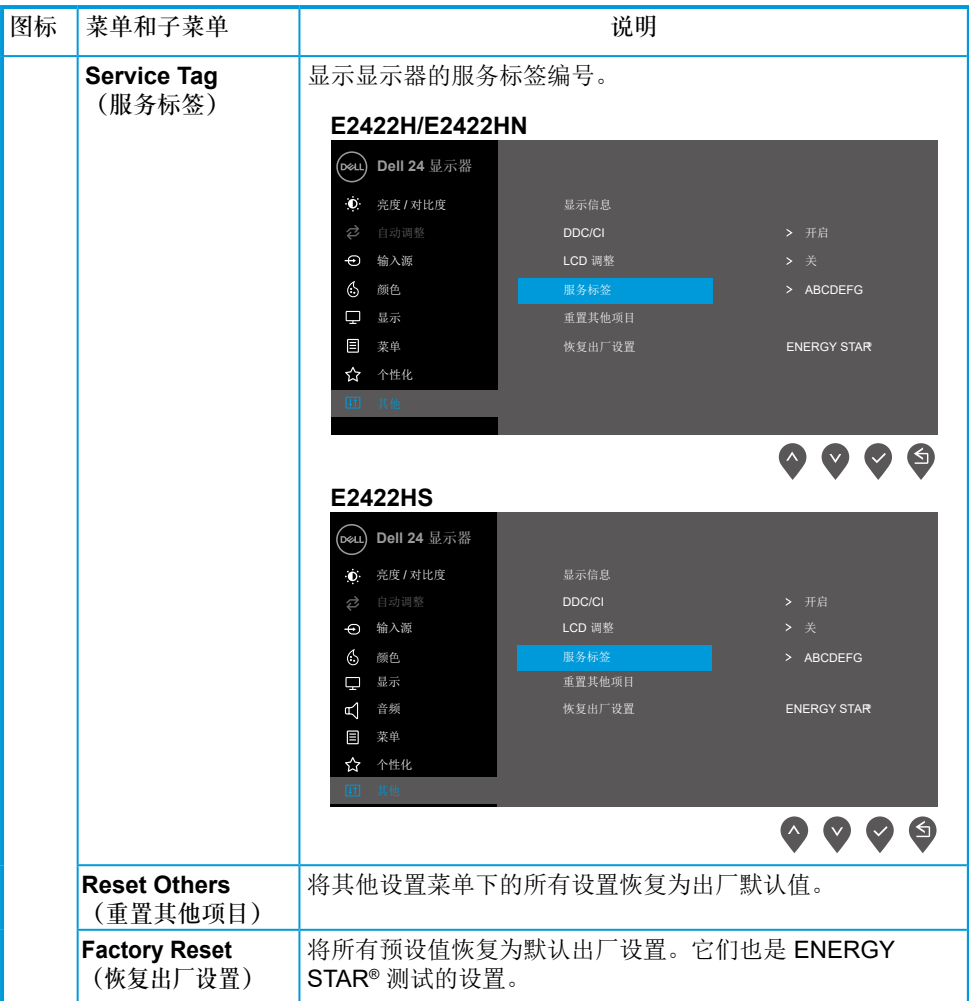

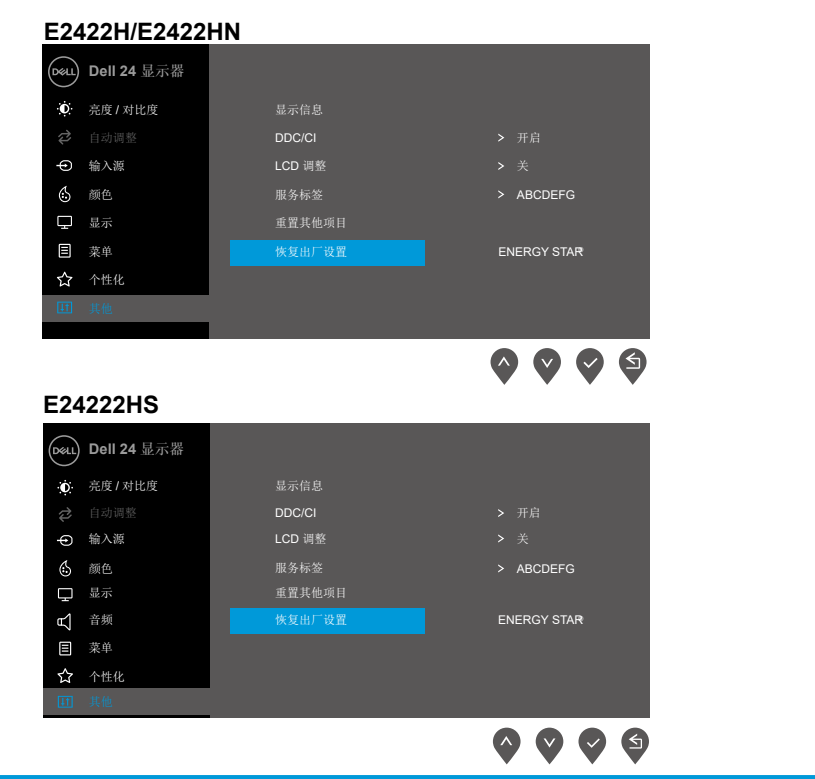

## **OSD** 警告消息

在您首次将亮度值调至默认值以上时,以下电源警告消息框适用于亮度功能。

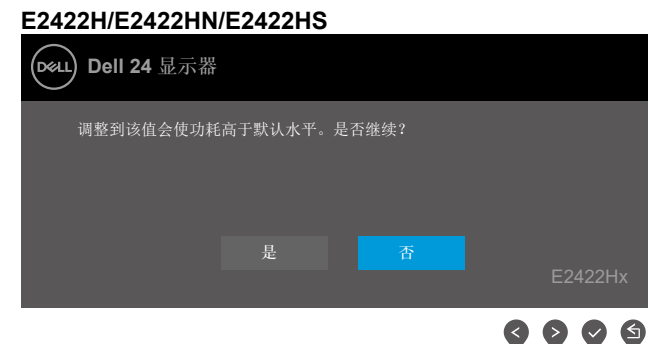

在激活锁定功能前,会显示以下消息。

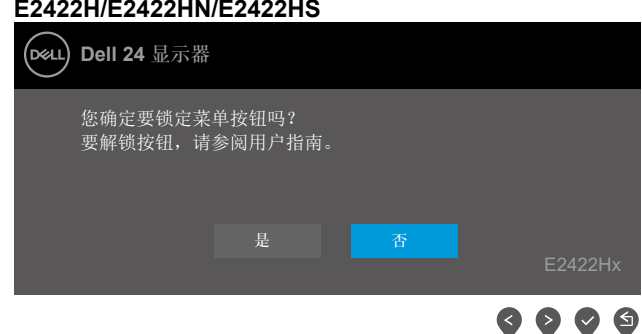

### 么注: 根据所选设置, 此消息可能稍有不同。

在禁用 DDC/CI 功能前,会显示以下消息。 **E2422H/E2422HN/E2422HS**

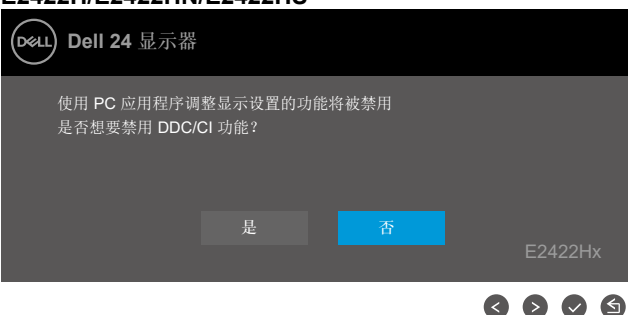

当显示器进入待机模式时,会显示以下消息。

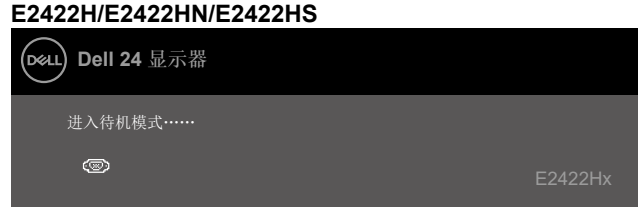

如果未连接 VGA 或 DP 或 HDMI 线,会显示浮动对话框。显示器在此状态停留 4 分钟后进入 待机模式。

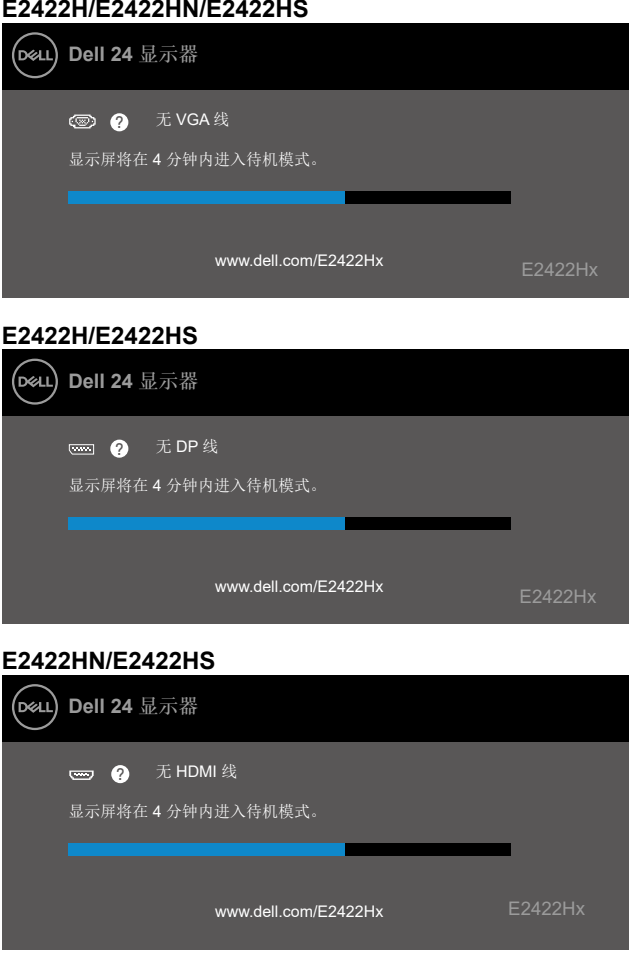

更多信息请参见[故障排除](#page-58-1)。

#### <span id="page-55-0"></span>在显示器上设置显示分辨率

#### **E2422H/E2422HN/E2422HS**

#### 将显示分辨率设成 **1920 x 1080**

为了达到最佳显示性能,通过执行以下步骤将显示分辨率设成 1920 x 1080 像素:

#### 在 **Windows 7** 中:

- **1.** 右键单击桌面,然后单击屏幕分辨率。
- 2. 单击屏幕分辨率下拉菜单, 选择 1920 x 1080。
- **3.** 单击确定。

#### 在 **Windows 8** 或 **Windows 8.1** 中:

- **1.** 选择桌面平铺以切换到经典桌面。
- 2. 右键单击桌面, 然后, 单击屏幕分辨率。
- **3.** 单击屏幕分辨率下拉菜单,选择 1920 x 1080。
- **4.** 单击确定。

#### 在 **Windows 10** 中:

- **1.** 右键单击桌面,然后,单击显示设置。
- **2.** 单击高级显示设置。
- **3.** 单击屏幕分辨率下拉菜单,选择 1920 x 1080。
- **4.** 单击应用。

如果未看到推荐分辨率的选项,可能需要更新显卡驱动程序。使用以下任一方法更新显卡驱 动程序:

#### **Dell** 计算机

- **1.** 访问<https://www.dell.com/support>,输入您的服务标签,下载图形卡的最新驱动程序。
- **2.** 安装图形适配器的驱动程序后,重新尝试将分辨率设为 1920 x 1080。

注:如果无法将分辨率设为 **1920 x 1080**,请联系 **Dell** 以了解支持这些分辨率的 图形适配器。

#### **[56](#page-2-0)** │[操作显示器](#page-2-0)

## 非 **Dell** 计算机

#### 在 **Windows 7** 中:

- **1.** 右键单击桌面,单击个性化。
- **2.** 单击更改显示设置。
- **3.** 单击高级设置。
- **4.** 根据窗口顶部的说明,确认图形控制器的厂商(如 NVIDIA、AMD、Intel等)。
- **5.** 访问显卡提供商的网站,获取更新的驱动程序。例如,<https://www.AMD.com> 或 [https://](https://www.NVIDIA.com) [www.NVIDIA.com](https://www.NVIDIA.com)。
- **6.** 安装图形适配器的驱动程序后,重新尝试将分辨率设为 1920 x 1080。

#### 在 **Windows 8** 或 **Windows 8.1** 中:

- **1.** 选择桌面平铺以切换到经典桌面。
- **2.** 右键单击桌面,单击个性化。
- **3.** 单击更改显示设置。
- **4.** 单击高级设置。
- **5.** 根据窗口顶部的说明,确认图形控制器的厂商(如 NVIDIA、AMD、Intel等)。
- **6.** 访问显卡提供商的网站,获取更新的驱动程序。例如,<https://www.AMD.com> 或 [https://](https://www.NVIDIA.com) [www.NVIDIA.com](https://www.NVIDIA.com)。
- **7.** 安装图形适配器的驱动程序后,重新尝试将分辨率设为 1920 x 1080。

#### 在 **Windows 10** 中:

- **1.** 右键单击桌面,然后单击显示设置。
- **2.** 单击高级显示设置。
- **3.** 单击显示适配器属性。
- **4.** 根据窗口顶部的说明,确认图形控制器的厂商(如 NVIDIA、AMD、Intel等)。
- 5. 访问显卡提供商的网站,获取更新的驱动程序。例如,<https://www.AMD.com> 或 [https://](https://www.NVIDIA.com) [www.NVIDIA.com](https://www.NVIDIA.com)。
- **6.** 安装图形适配器的驱动程序后,重新尝试将分辨率设为 1920 x 1080。
- 注:如果无法设为推荐的分辨率,请联系您计算机的制造商,或者考虑购买支持 视频分辨率的图形适配器。

## <span id="page-57-0"></span>使用倾斜

您可以倾斜显示器,以取得最佳的视角。

么注:出厂时,支架与显示器是分开的。

 **H/HN** 型号

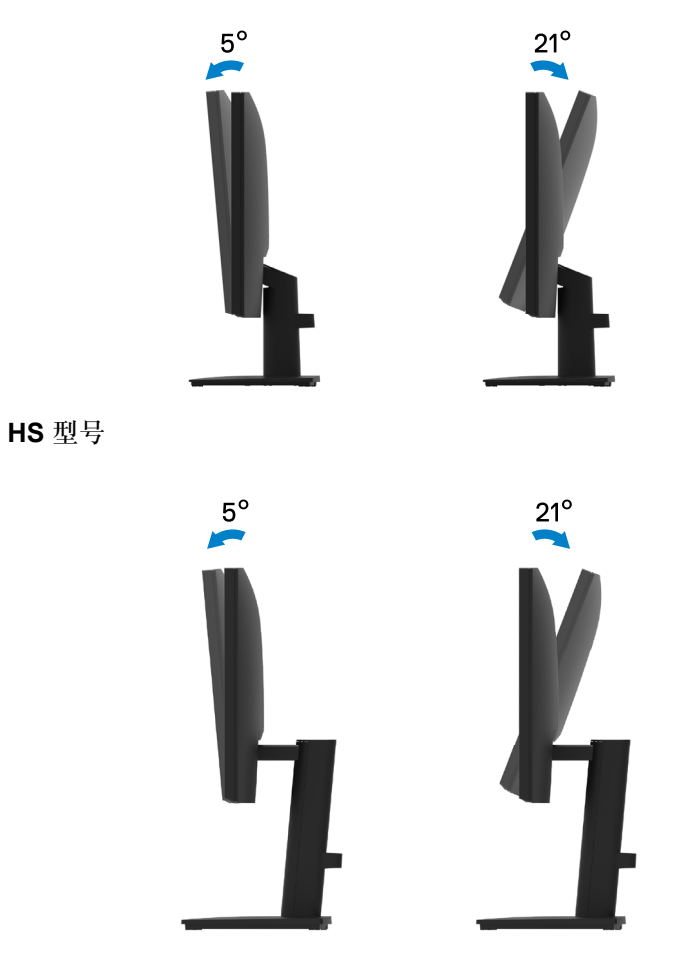

<span id="page-58-1"></span><span id="page-58-0"></span>警告:在开始本节中的任意步骤之前,请遵照[安全说明中](#page-64-1)的内容执行。

自检

此款显示器提供自检功能,您可检查显示器是否工作正常。如果显示器和计算机已正确连 接,但显示器屏幕仍为黑屏,请执行以下步骤来运行显示器自检:

**1.** 关闭计算机和显示器。

**2.** 断开显示器上的所有视频线。这样就和计算机无关。

**3.** 打开显示器。

如果显示器正常工作,其会检测出没有信号,并出现以下任一消息。在自检模式下,电源 LED 始终发白光。

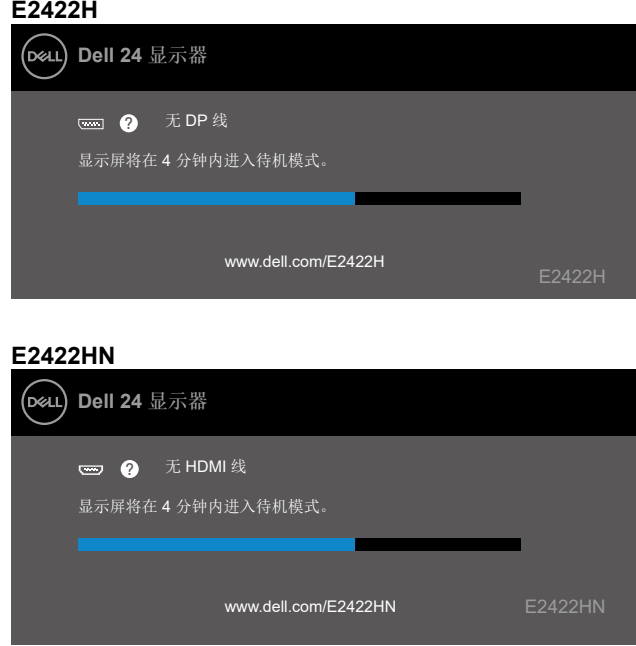

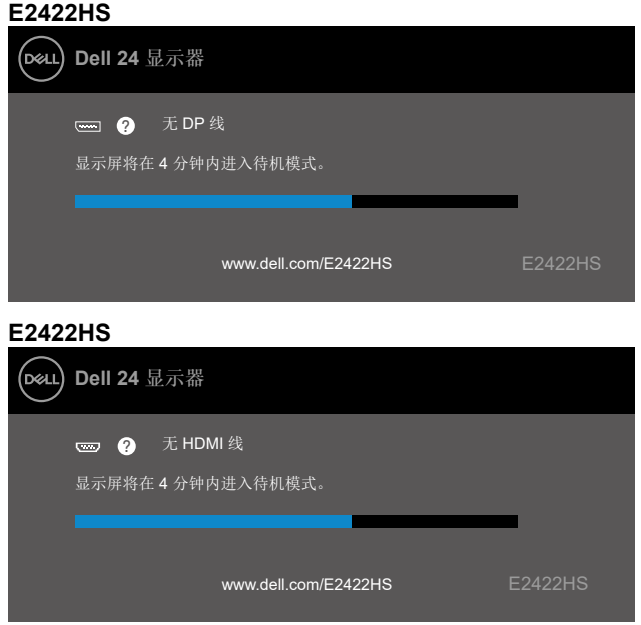

么注: 在正常操作期间, 如果视频线断开连接或已损坏, 也会出现该消息。

**4.** 关闭显示器,重新连接视频线,然后打开计算机和显示器的电源。 如果重新连接线缆后显示器仍然黑屏,检查视频控制器和计算机。

## <span id="page-60-1"></span><span id="page-60-0"></span>内置诊断

此显示器有一个内置诊断工具,可帮助您确认所遇到的任何屏幕异常是显示器问题还是计算 机和显卡问题。

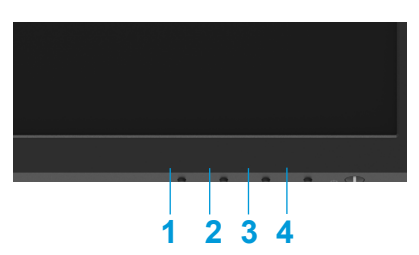

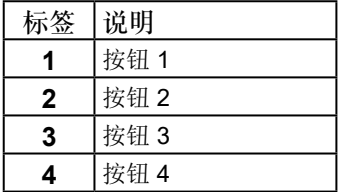

运行内置诊断:

- **1.** 确保屏幕干净(屏幕表面无灰尘颗粒)。
- **2.** 按住 按钮 **4** 约 4 秒,等待弹出菜单。
- 3. 使用 按钮 1 或 2 选择 → 并按 → 确认。

诊断程序开始时,出现灰色测试图案。

- **4.** 仔细检查屏幕是否存在异常。
- **5.** 按 按钮 **1** 更改测试图案。
- **6.** 重复步骤 4 和 5,检查红色、绿色、蓝色、黑色、白色、以及文本屏幕显示。
- **7.** 在白色测试屏幕中,检查白色是否均匀并检查白色是否泛绿/泛红等。
- **8.** 按 按钮 **1** 结束诊断程序。

### <span id="page-61-0"></span>常见问题

下表列出您可能遇到的常见显示器问题的一般信息以及可能的解决办法:

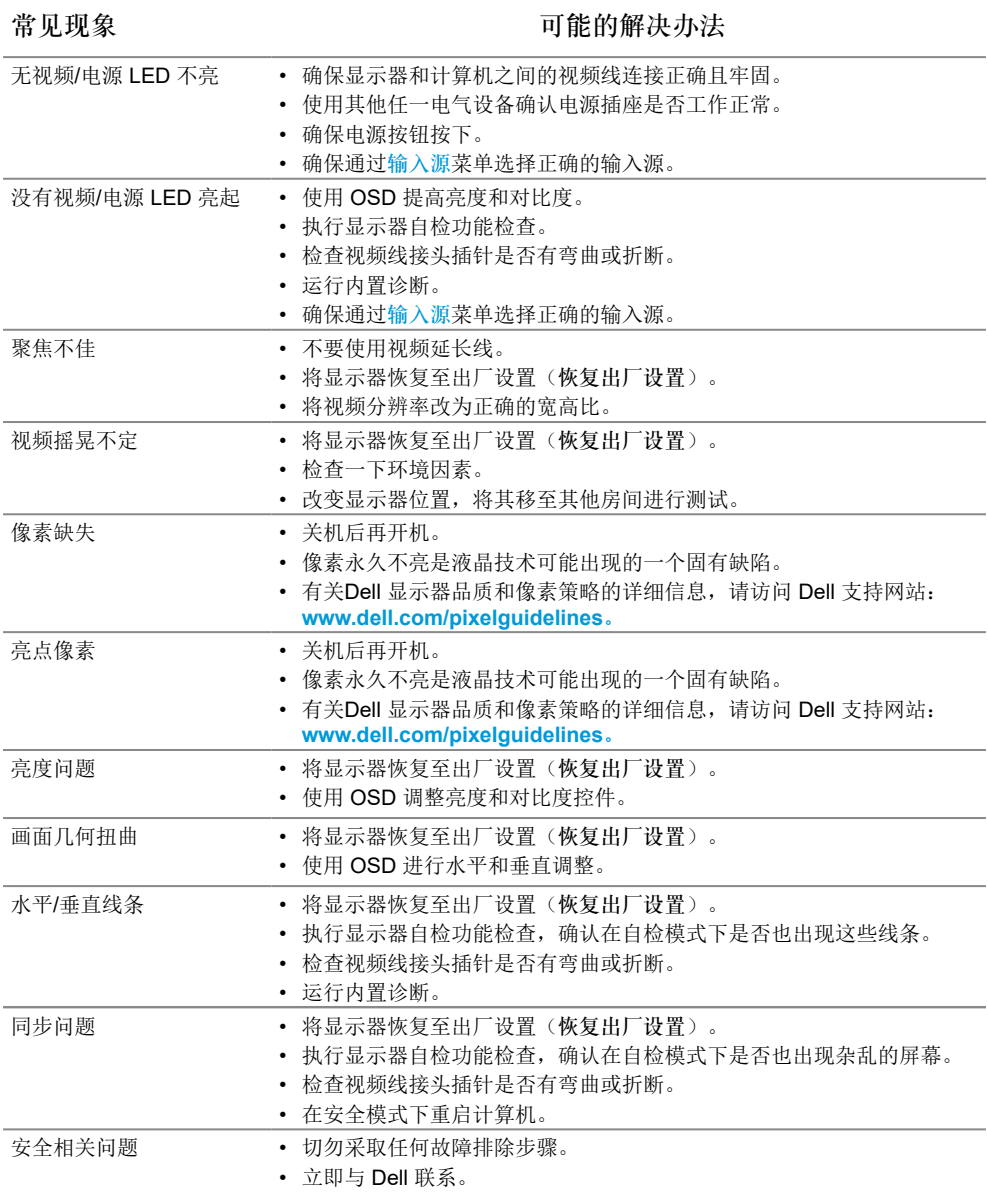

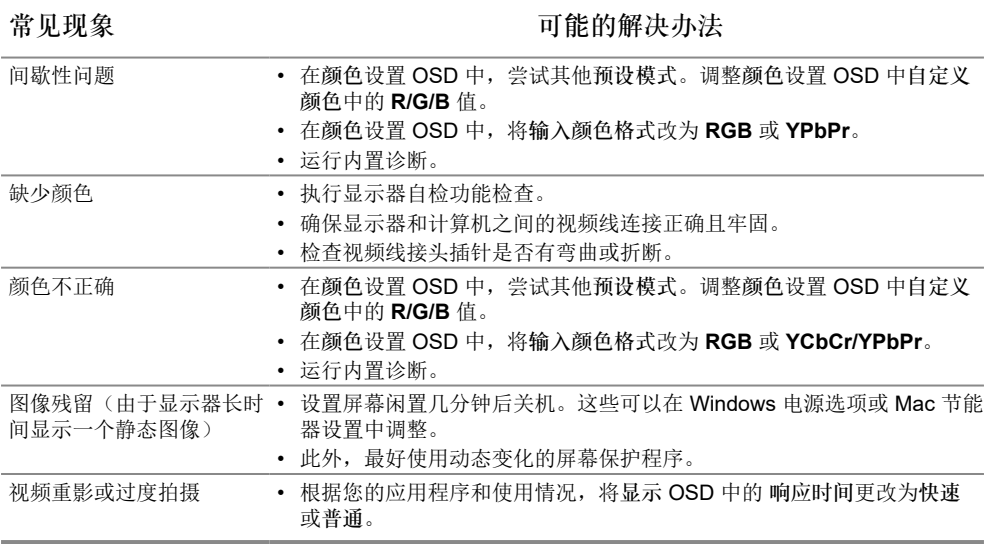

## <span id="page-63-0"></span>产品特定问题

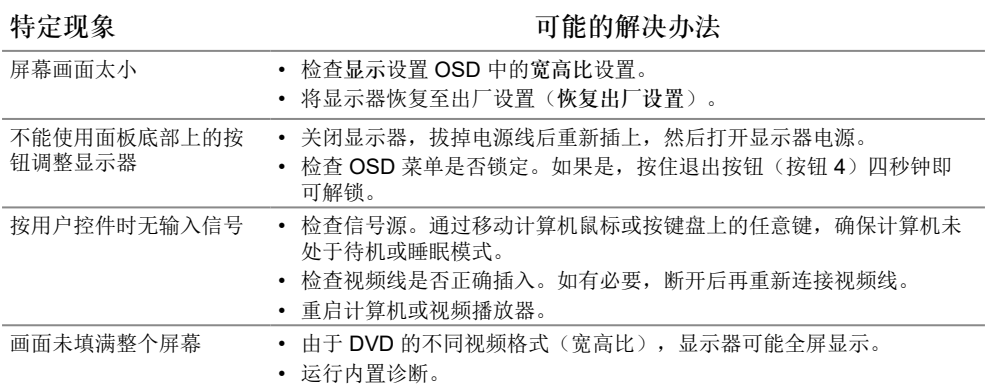

## <span id="page-64-0"></span>附录

#### <span id="page-64-1"></span>安全说明

警告:如果不按本文档所述使用控件、进行调整或执行其他任何过程,可能导致 电击、触电和**/**或机械伤害。 关于安全说明信息,请参见产品信息指南。

**FCC** 声明(仅限美国)和其他管制信息

有关 FCC 声明和其他管制信息,请访问管制符合性网站,网址是 [https://www.dell.](http://www.dell.com/regulatory_compliance) [com/regulatory\\_compliance](http://www.dell.com/regulatory_compliance)。

将显示器安装在电源插座附近,这样您可以很容易地接触到。紧紧抓住插头并将其 从插座上拔下,断开显示器。切勿通过拉电源线断开显示器。

#### 联系 **Dell**

美国用户请拨打电话 800-WWW-DELL (800-999-3355)。

注:如果您没有可用的 **Internet** 连接,可在购买发票、包装物、付费单或 **Dell**  产品宣传页上查找联系信息。

**Dell** 提供多种在线和电话支持与服务选项。具体情况视国家(地区)和产品而定, 有些服务在您所在地区可能不提供。

要获取显示器在线支持内容,请访问[https://www.dell.com/support/monitors](http://www.dell.com/support/monitors)。 就销售、技术支持或客户服务等问题联系 Dell:

**1.** 访问 [https://www.dell.com/support](http://www.dell.com/support)。

- **2.** 在页面底部的选择国家/地区下拉菜单中,选择您所在的国家或地区。
- **3.** 单击页面左侧的联系我们。
- 4. 根据您的需求, 选择相应的服务或支持链接。
- **5.** 选择方便的 Dell 联系方法。

欧盟能源标签和产品信息表的产品数据库 E2422H:<https://eprel.ec.europa.eu/qr/741809> E2422HN:<https://eprel.ec.europa.eu/qr/741878> E2422HS: <https://eprel.ec.europa.eu/qr/742222>

## 中国能源效率标识

根据中国大陆 << 能源效率标识管理办法 >> 本显示器符合以下要求 :

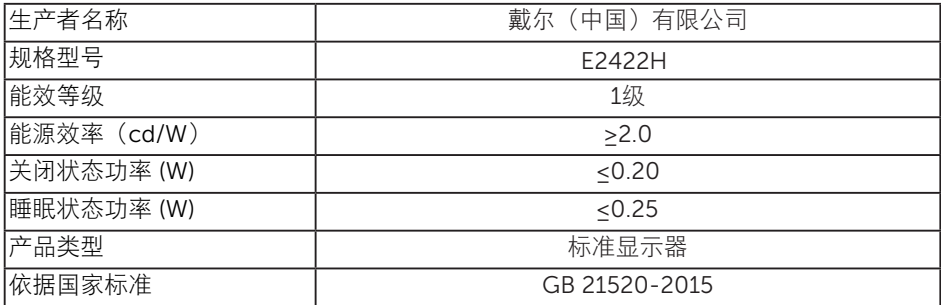

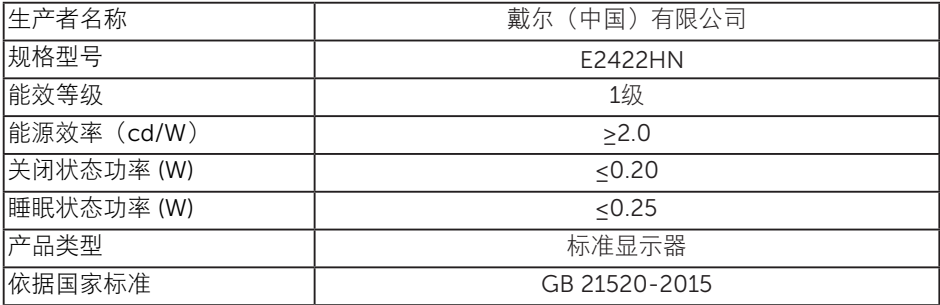

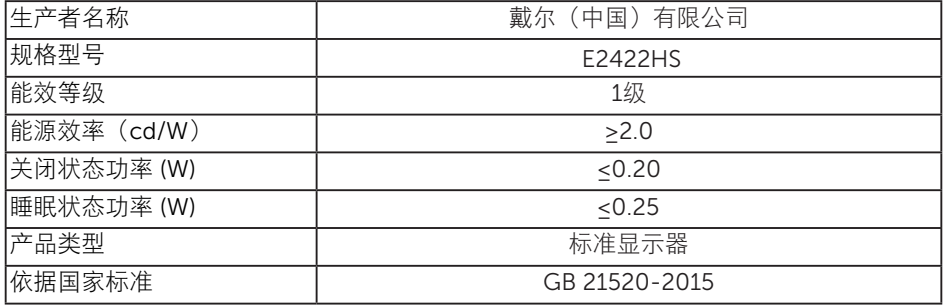